# PowerSchool Customization #3 - jQuery and Page Fragments

# Working on the "client-side"

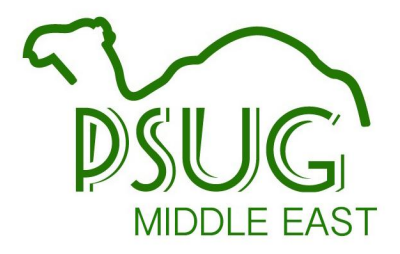

https://goo.gl/xSZBtK

### https://goo.gl/xSZBtK

Link (or scan the code) to get a Google copy of this presentation.

Also posted at

psugcal.org

(via the "Customization" link)

**PowerSchool Customization** #3 - jQuery and Page Fragments

Working on the "client-side"

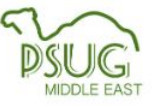

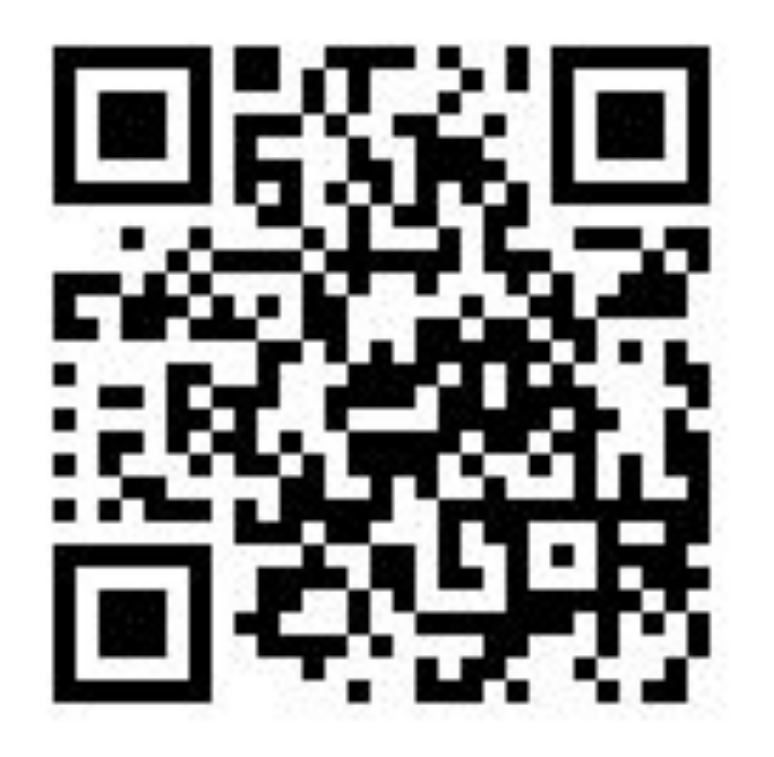

#### Reference/Credit

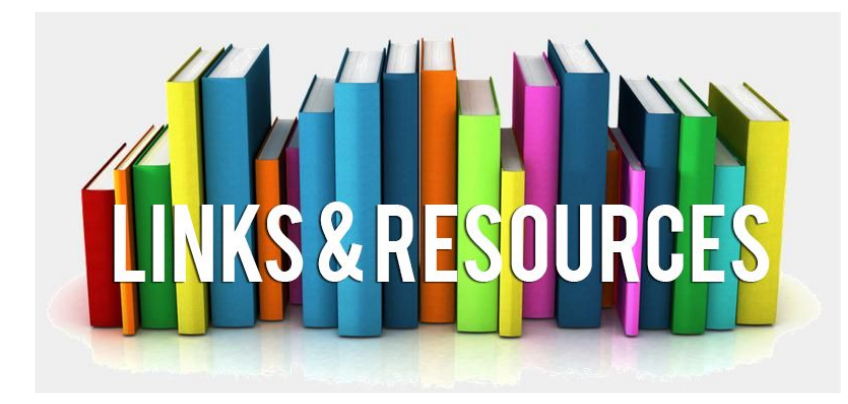

- W3Schools
	- <https://www.w3schools.com/>
- Adam Larsen at Aurora Educational Technology ○ <https://auroraedtech.com/about>
- Eric Schaitel's Customization Documentation <https://support.powerschool.com/exchange/view.action?download.id=772>

Marcia Brenner Associates <https://mba-link.com/>

- $\bullet$  HTML CSS JS: The Client-Side Of The Web
	- <https://html-css-js.com/>

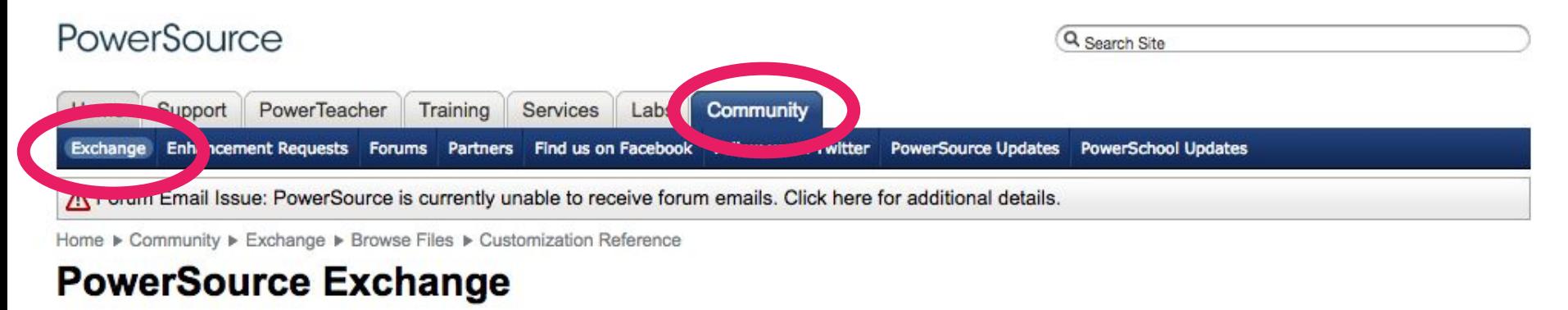

**Browse Files RSS Feeds** Add a File My Files Help

**C** Back to Search Results

#### **Customization Reference**

#### **Description:**

This PowerSchool plugin puts a powerful customization reference right on your PowerSchool server. Topics include the following.

- HTML/CSS
- JavaScript / jQuery
- PSHTML (PowerSchool Custom Codes)
- tlist\_sql

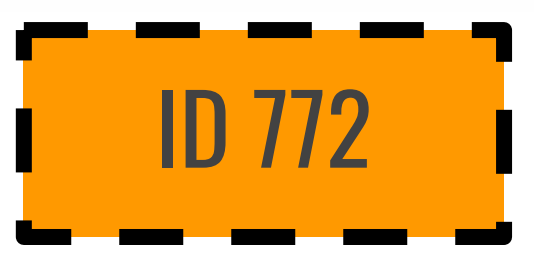

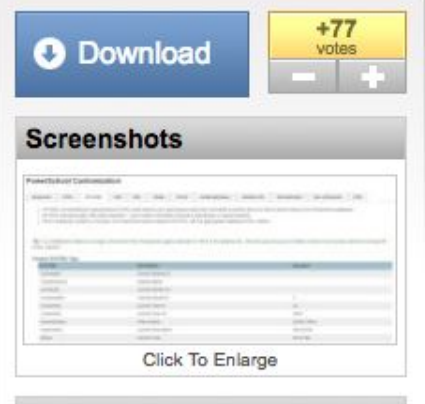

#### **Additional Details**

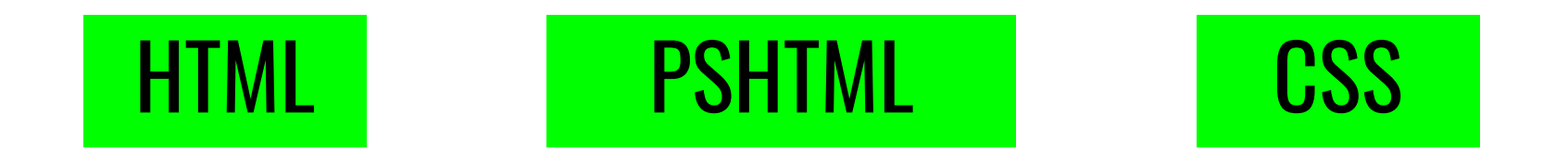

## The Languages of Customization

# JavaScript/JQuery

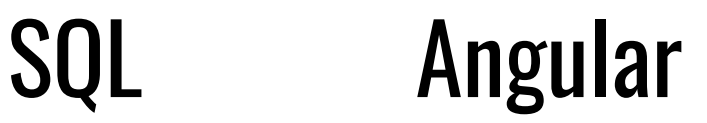

#### **JavaScript**

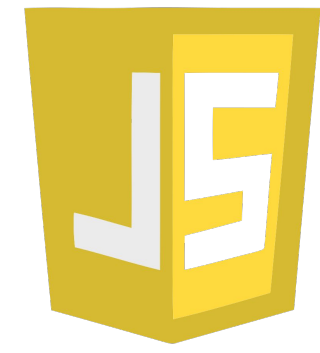

#### **...one of the 3 languages all web developers must learn:**

- 1. **HTML** to define the content of web pages
- 2. **CSS** to specify the layout of web pages
- 3. **JavaScript** to program the behavior of web pages

Source: <https://www.w3schools.com/js/default.asp>

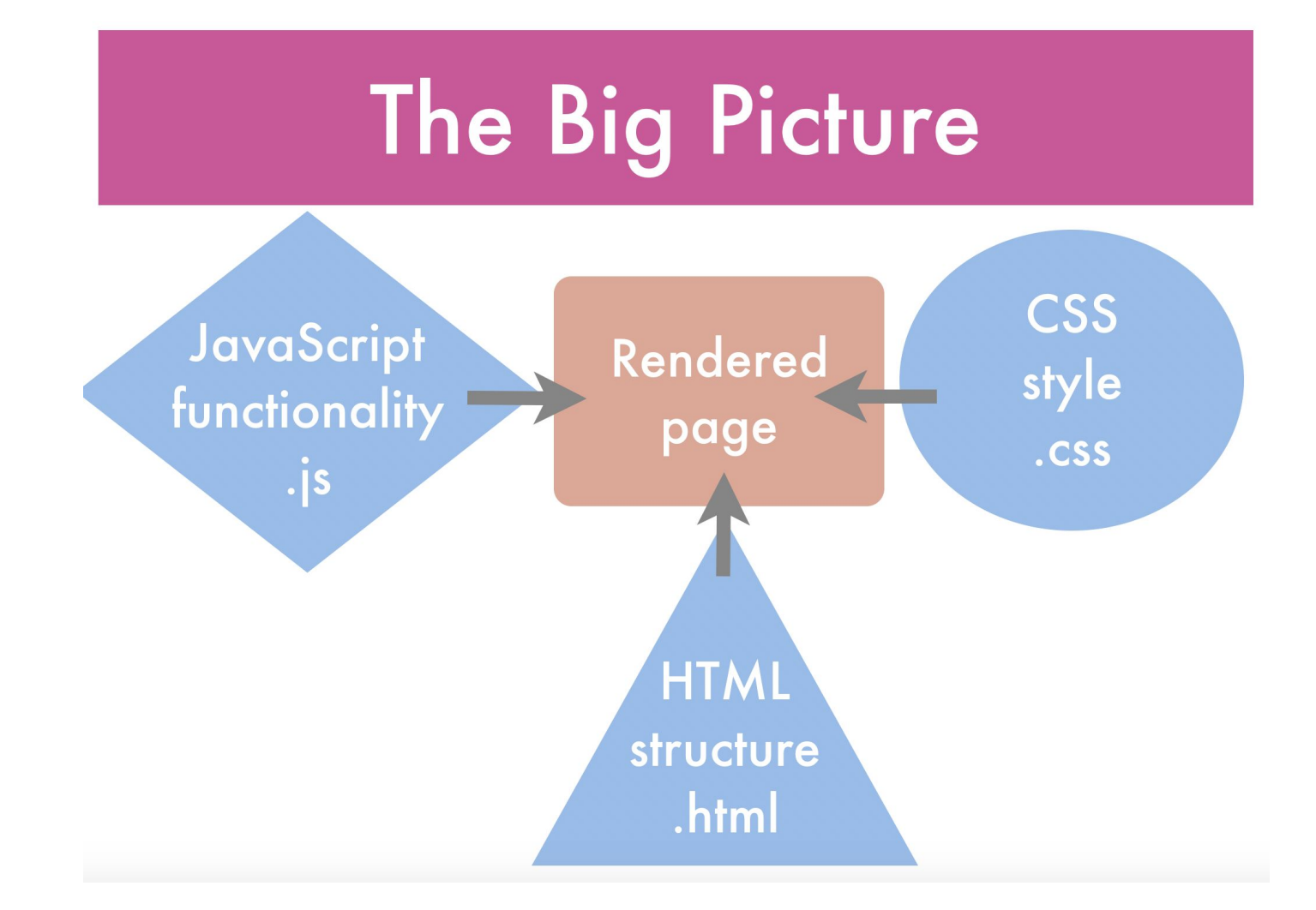

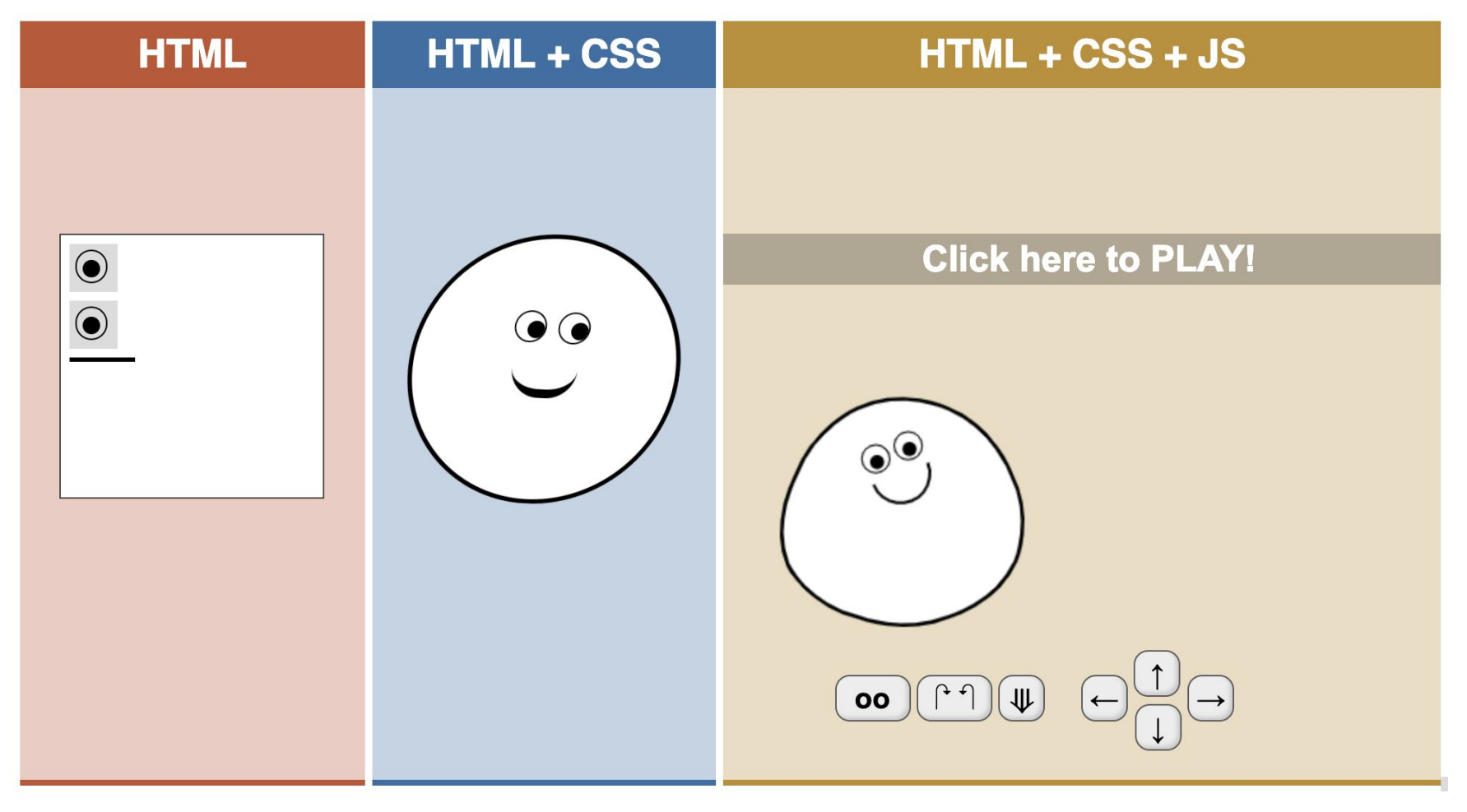

<https://html-css-js.com/>

#### Javascript Demo

# **My First JavaScript**

<!DOCTYPE html>  $\left\langle \text{html}\right\rangle$ <body>

```
Click me to display Date and Time.
```

```
<h2>My First JavaScript</h2>
```

```
<button type="button"
onclick="document.getElementById('demo').innerHTML = Date()">
Click me to display Date and Time.</button>
```

```
\langle p \rangle id="demo">\langle p \rangle
```

```
</body>
</html>
```
[https://www.w3schools.com/js/tryit.asp?filename=tryjs\\_myfirst](https://www.w3schools.com/js/tryit.asp?filename=tryjs_myfirst)

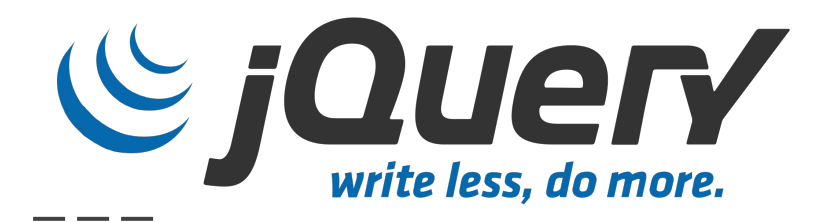

#### **… a lightweight JavaScript library.**

- The purpose of jQuery is to make it much easier to use JavaScript on your website.
- jQuery takes a lot of common tasks that require many lines of JavaScript code, and wraps them into methods that you can call with a single line of code.
- Deals with subtle differences between web browsers
- Very popular, free, and included in PowerSchool.

Source: [https://www.w3schools.com/jquery/jquery\\_intro.asp](https://www.w3schools.com/jquery/jquery_intro.asp)

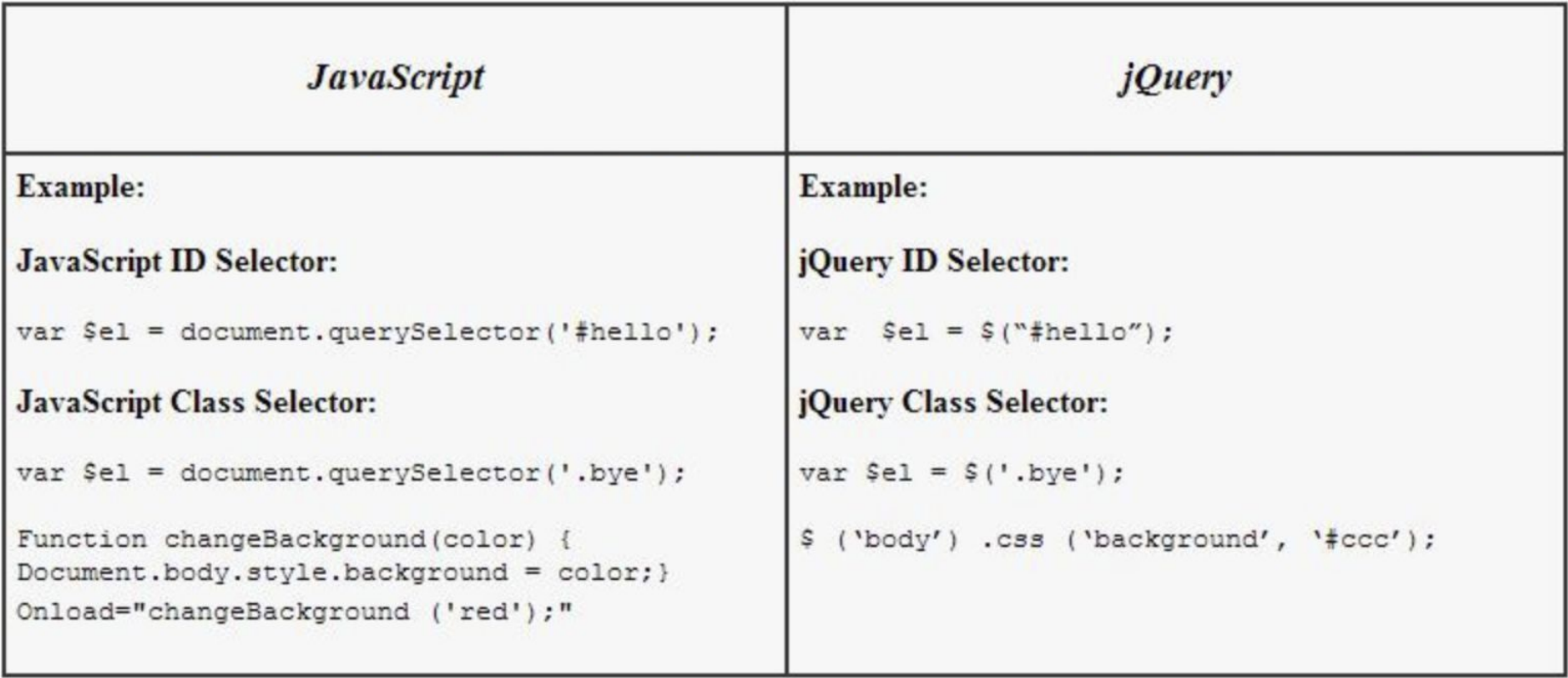

<http://www.lucemorker.com/blog/javascript-vs-jquery-quick-overview-and-comparison>

#### **Javascript**

```
var d = document.getElementsByClassName("goodbye");
2
   var_i:
3
   for (i = 0; i < d. length; i++) {
4
     d[i].className = d[i].className + " selected";
5
   ł
```
## jQuery

\$(".goodbye").addClass( "selected" );

<https://learn.onemonth.com/jquery-vs-javascript/>

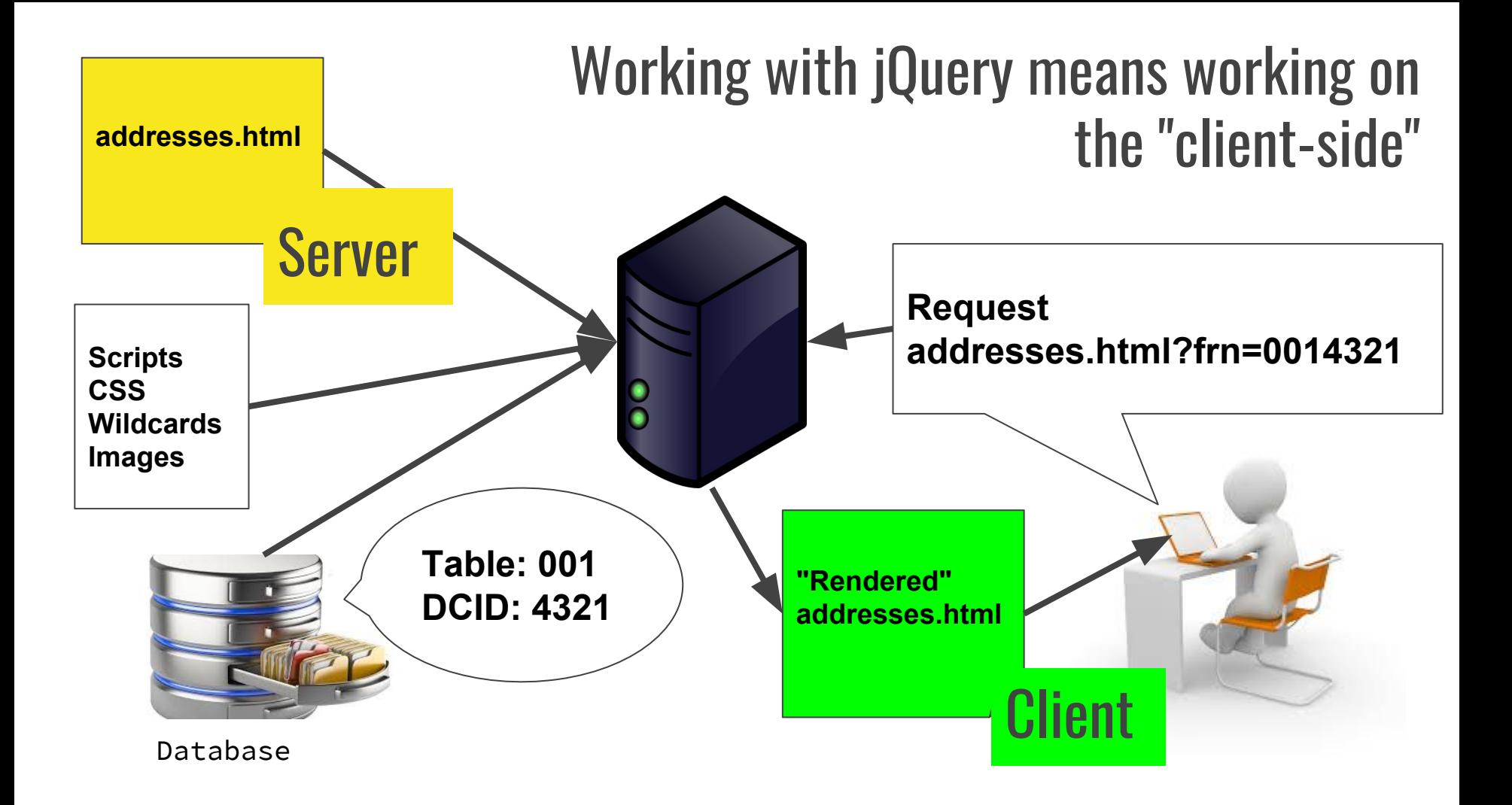

#### Web Developer Tools

**Learn how to "inspect" the client side code of PowerSchool pages.**

● In most browsers it's as simple as right-clicking (ctrl-clicking) on an element and choosing "Inspect"

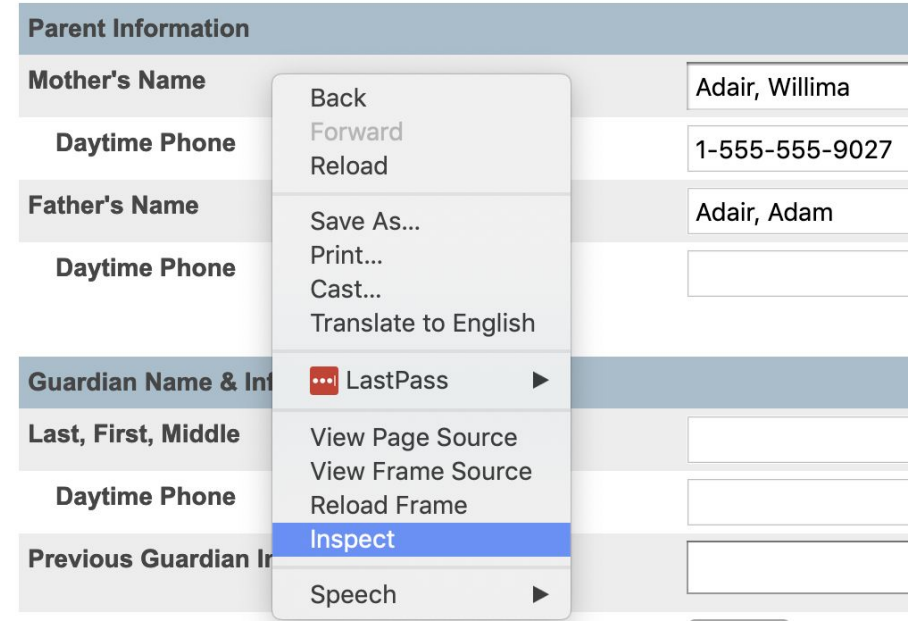

jQuery Basics - \$j

**The jQuery object on PowerSchool pages is aliased as \$j**

- jQuery documentation uses **\$()**
- PS pages require **\$j()**

**Tip**: You'll find all sorts of example of jQuery code on the Internet, just remember: **Change \$ to \$j**

#### jQuery Basics - How to include in your pages

**Include the commonscripts wildcard**

<!DOCTYPE html>  $\frac{thtm}{}$ <head> <title>Page Title</title> ~[wc:commonscripts] <script type="text/javascript"> jQuery Code Goes Here  $\langle$ /script $\rangle$ </head> <body> Page Content Goes Here  $\langle /$ body> </html>

#### The <script> Tag

In HTML, JavaScript code must be inserted between <script> and </script> tags.

```
<script>
    $j(function() {
        /* Demographics View Link */
        html = '';
        html += '<li>';
        html += '<a href="demo.html?frn=~(studentfrn)">';
        html += 'Demographics View';
        html += '</a></li>';
        $j("[href^='morecustom.html']").closest("li").after(html);
    });
</script>
```
#### JavaScript in <head> or <br/> <br/>body>

- You can place any number of scripts in an HTML document.
- Scripts can be placed in the <body>, or in the <head> section of an HTML page, or in both.
- It's common to see scripts at the very bottom of the page before the </body> tag

#### External Javascript

- Scripts can also be placed in external files
- JavaScript files have the file extension **.js**
- To use an external script, put the name of the script file in the src (source) attribute of a <script> tag:

<script src="myScript.js"></script>

● Placing scripts in external files has some advantages:

- It separates HTML and code
- It makes HTML and JavaScript easier to read and maintain
- Cached JavaScript files can speed up page loads

#### The Document Ready Event

You may notice that most jQuery is written inside something like this (called a "Document Ready Event"):

This is to make sure the document is completely loaded(ready) before running any jQuery.

● It also isolates your code from other code that might otherwise conflict (i.e. - same variable names)

**\$j(document).ready(function(){ // jQuery methods go here… }); \$j(function(){ // jQuery methods go here… }); Even shorter**

#### jQuery Basics - Writing jQuery code

```
$j(selector).action();
```
SELECT something ... ... and then DO something with it

#### **Examples**:

 $\pi$ j(this).hide() - hides the current element.  $\pi$ j("p").hide() - hides all <p> elements. \$j(".test").hide() - hides all elements with class="test". \$j("#test").hide() - hides the element with id="test".

#### **Common selectors are id and class**

- Select element by ID **\$j('#elementID')** ○ The id selector will operate on a single element. No two elements in a document should be given the same id.
- Select element by class **\$j('.className')**
	- The class selector can operate on a single element or multiple elements with the same class attribute.

- Element selectors
	- **\$j('p')** Select all the paragraph elements
	- **\$j('ul')** Select all unordered lists <ul>
- Combine multiple selectors with commas
	- **○ \$j("h1,div,p")** All <h1> **OR** <div> **OR** <p> elements

**Double or Single quotes?** Selectors are enclosed in quotes. They can be either single quotes or double quotes. If the inner text contains quotes, be sure the inner quotes are the opposite of the outer.

- id and class are often combined with the element type
	- **\$j('div.box-round')**

Selects all <div> tags that have the box-round class

○ **\$j('p#student\_detail\_header')** Selects the <p> tag with id of student\_detail\_header

- Spaces are used to select "descendents", or elements WITHIN another element
	- **\$j('ancestor descendent')**
	- **\$j('ul#std\_information li')** Selects <li> tags that are descendants of a <ul> tag with the id of std\_information

<ul id="std\_information"> <li>...</li> <li>...</li>  $\langle$ /u>

#### Example: Select by ID

 $\overline{\phantom{a}}$ 

Add a link to the "Information" section of the student left nav

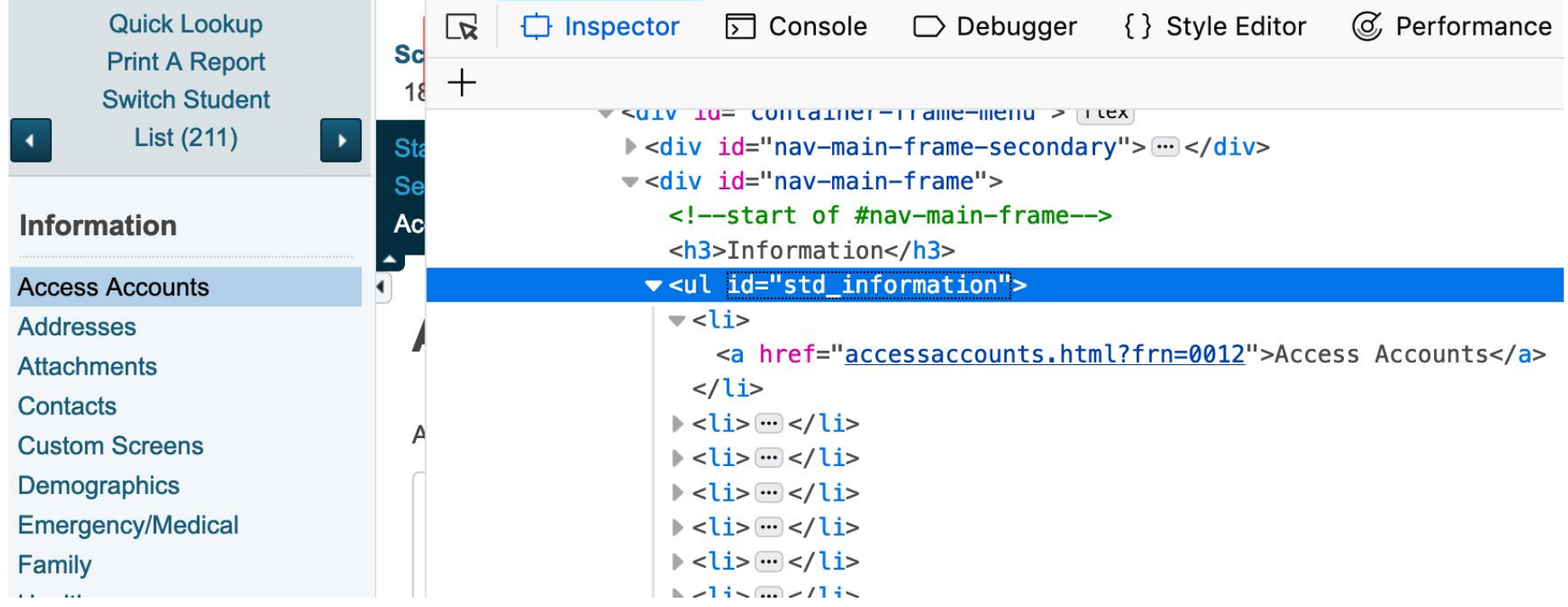

#### Example: Select by ID

Add a link to the "Information" section of the student left nav

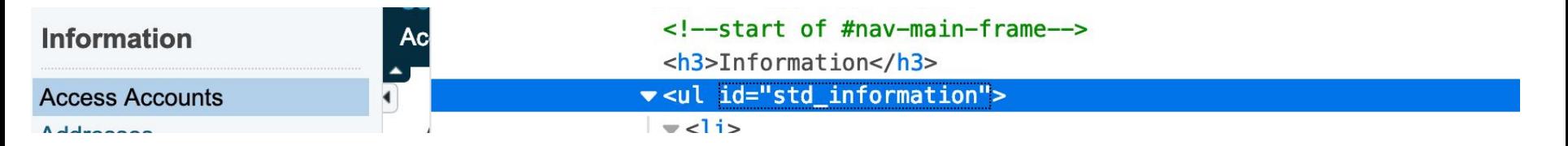

```
<!--AET Custom Alerts Begin-->
<script>
$j(document).ready(function()
    {
        $j("ul#std_information").append("<li><a 
href='aet_customalerts.html?frn=~(frn)'>Custom 
Alerts</a><2<br><math>\langle l \rangle</math>Custom Alerts Example
```
...

#### Example: Select by class

Select all the rows with class="oddRow"

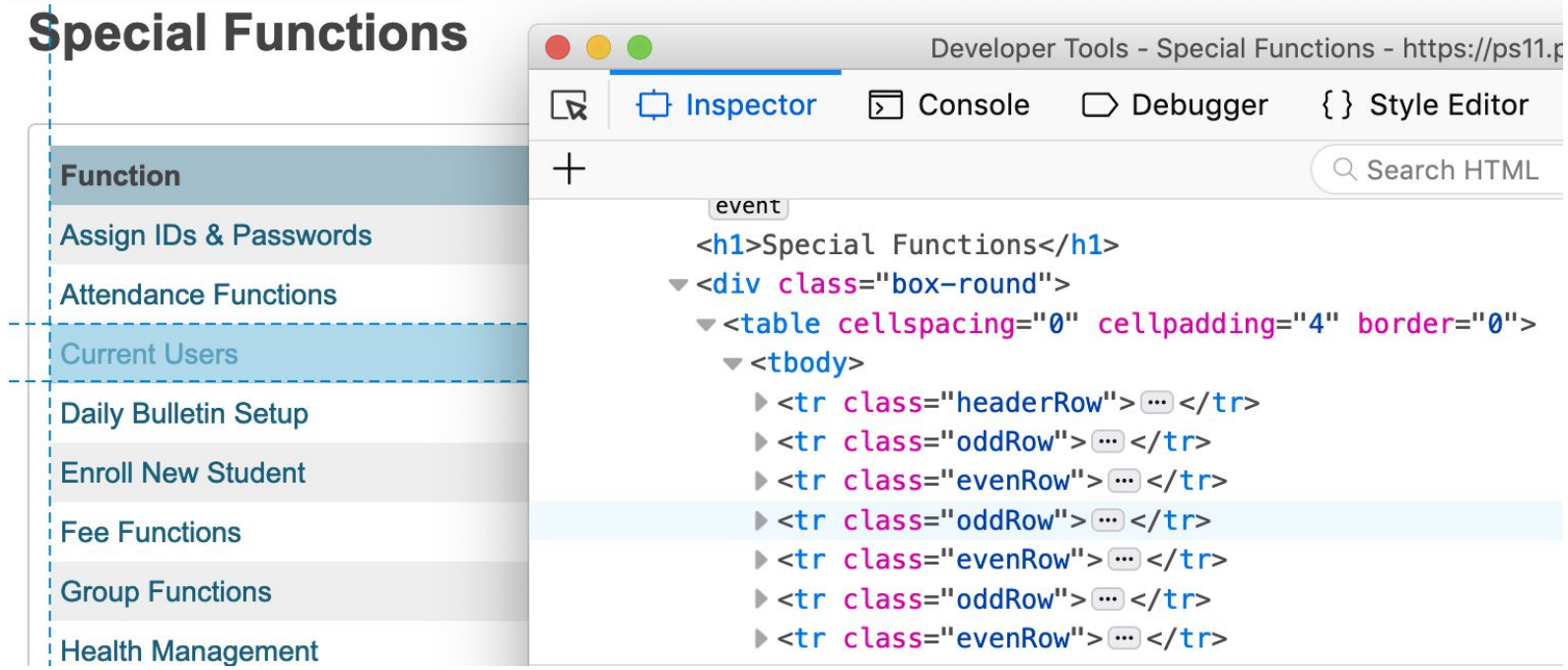

#### Example: Select by class

\_ \_ \_

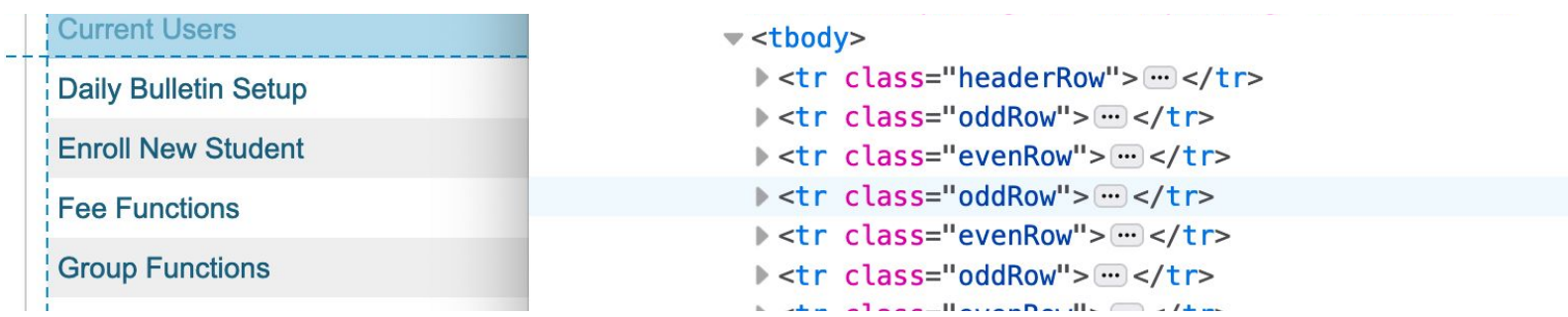

 // Fix zebra striping - first change all oddRow classes to evenRow **\$j('tr.oddRow')**.attr('class', 'evenRow');

 //now reassign oddRow to the correct odd rows **\$j('tr.evenRow:odd')**.attr('class', 'oddRow');

**From "Add Reset Class Counts to Special Functions" at psugcal.org** <https://www.psugcal.org/index.php?title=Customization>

#### More selectors

The **Documentation Reference Plugin** has a more comprehensive list of selectors in the jQuery section

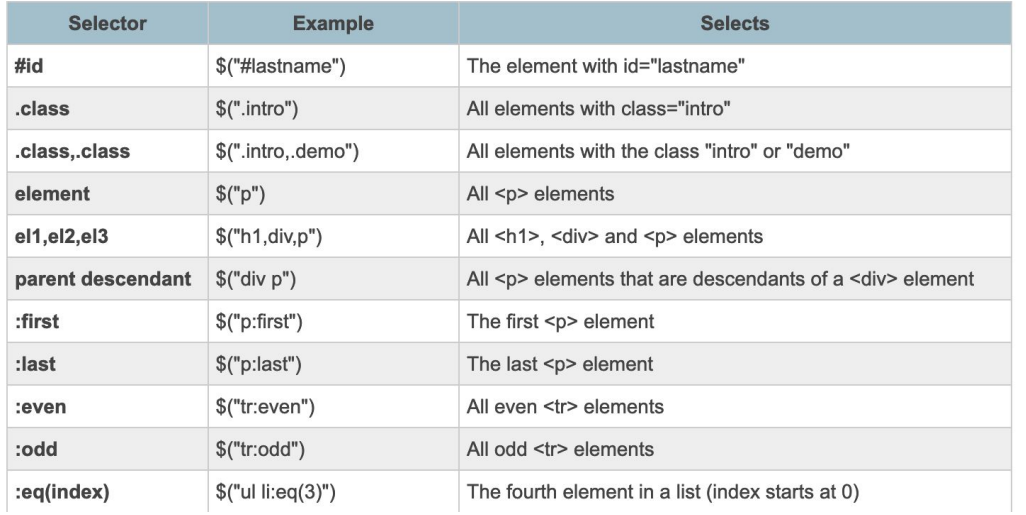

#### Test your selector skills

https://yourservername/admin/district/customizationDocs/jsjq.html

The jQuery section of the **Documentation Reference Plugin** has a gre[at interactive tool to test your selector skills](https://ps11.psugcal.org/admin/district/customizationDocs/jsjq.html)

Use the text box below to test you jQuery selector skills.

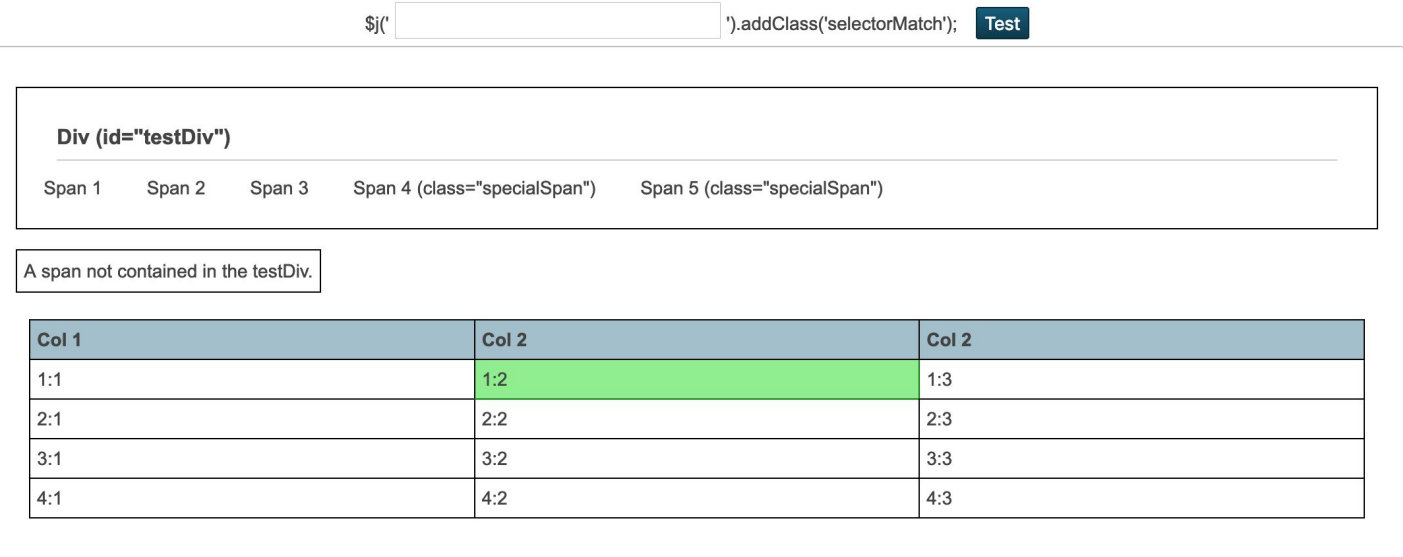

#### Selector Test Exercises

 $---$  Test these selector challenges (answers on next slide)

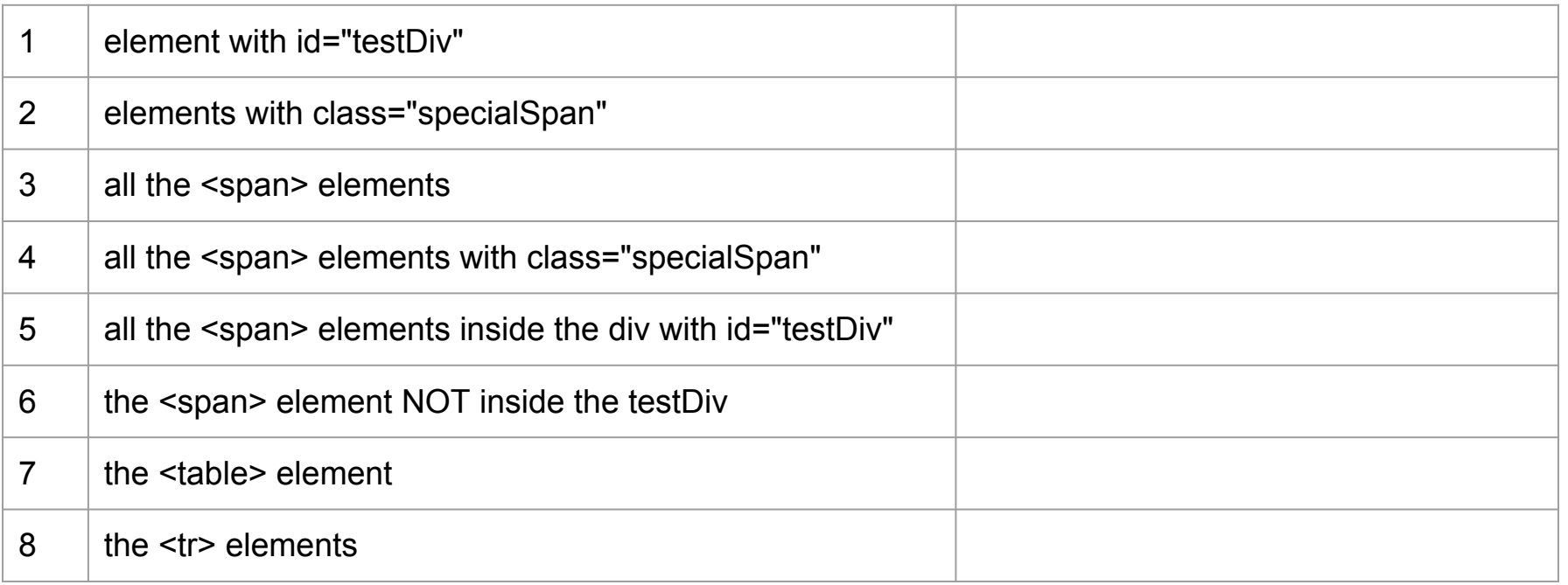

### Selector Test Exercises #1 (ANSWER KEY)

\_\_\_

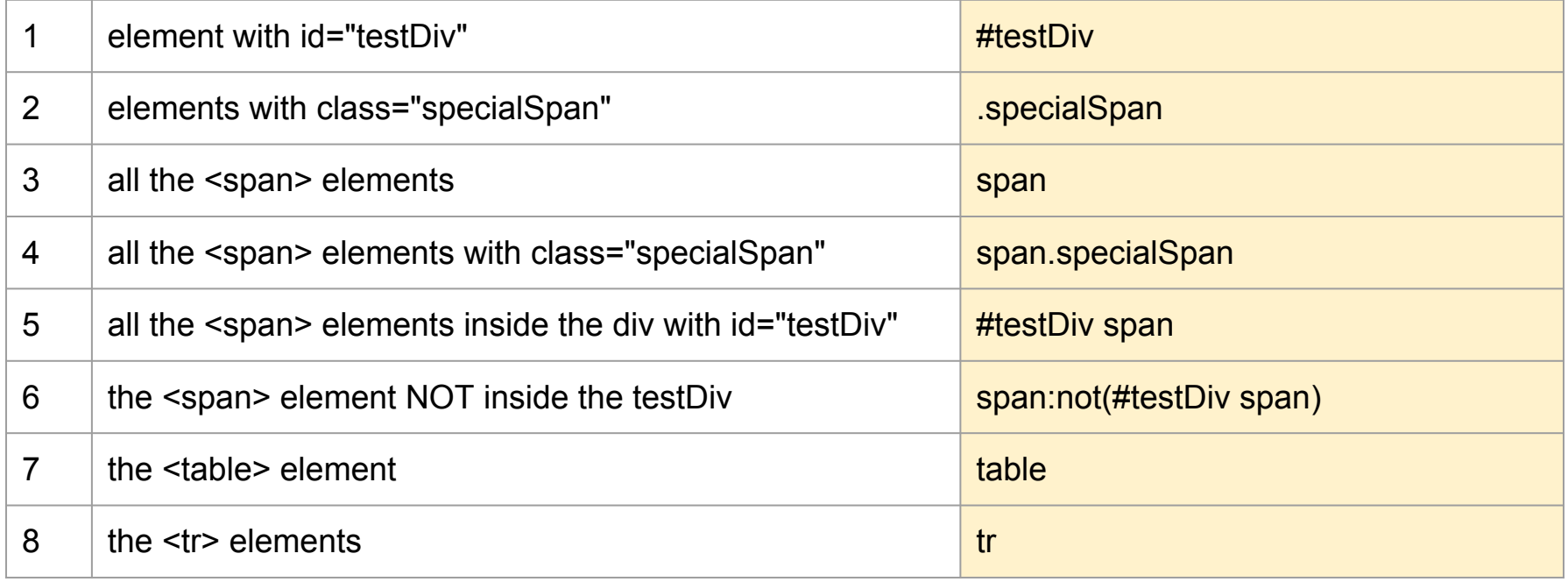

#### Selector Test Exercises #2

--- Test these selector challenges (answers on next slide)

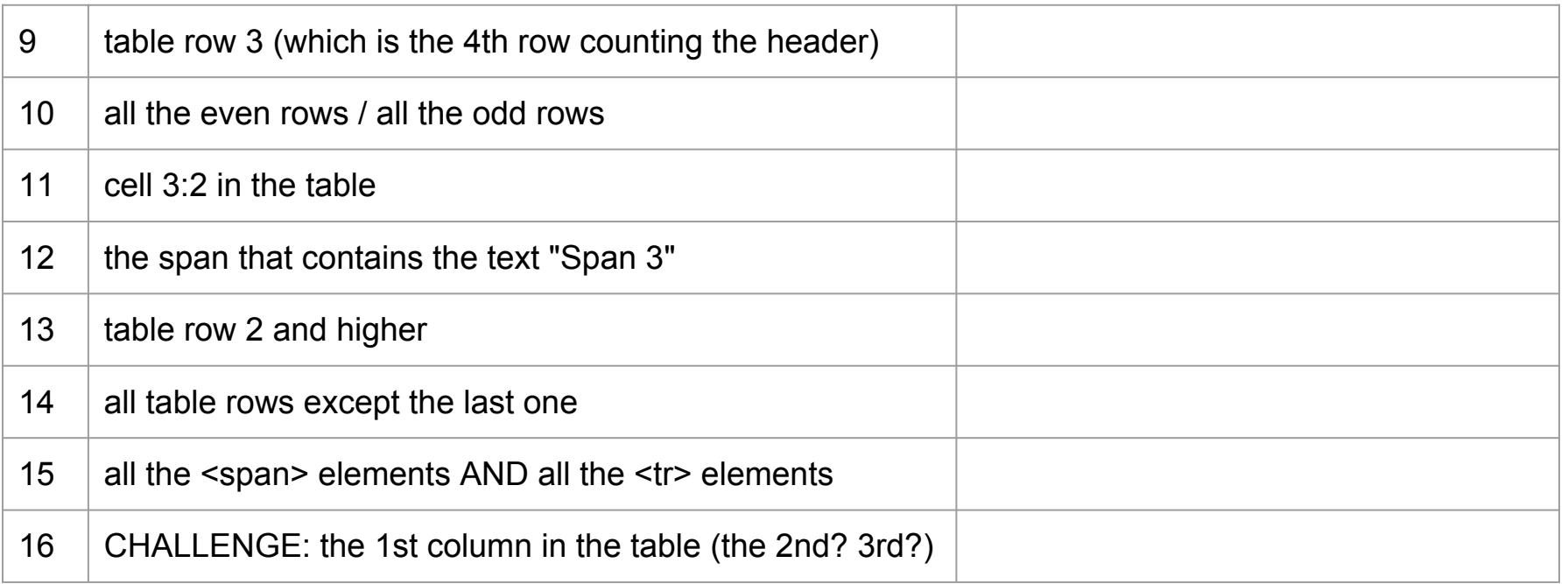

### Selector Test Exercises #2 (ANSWER KEY)

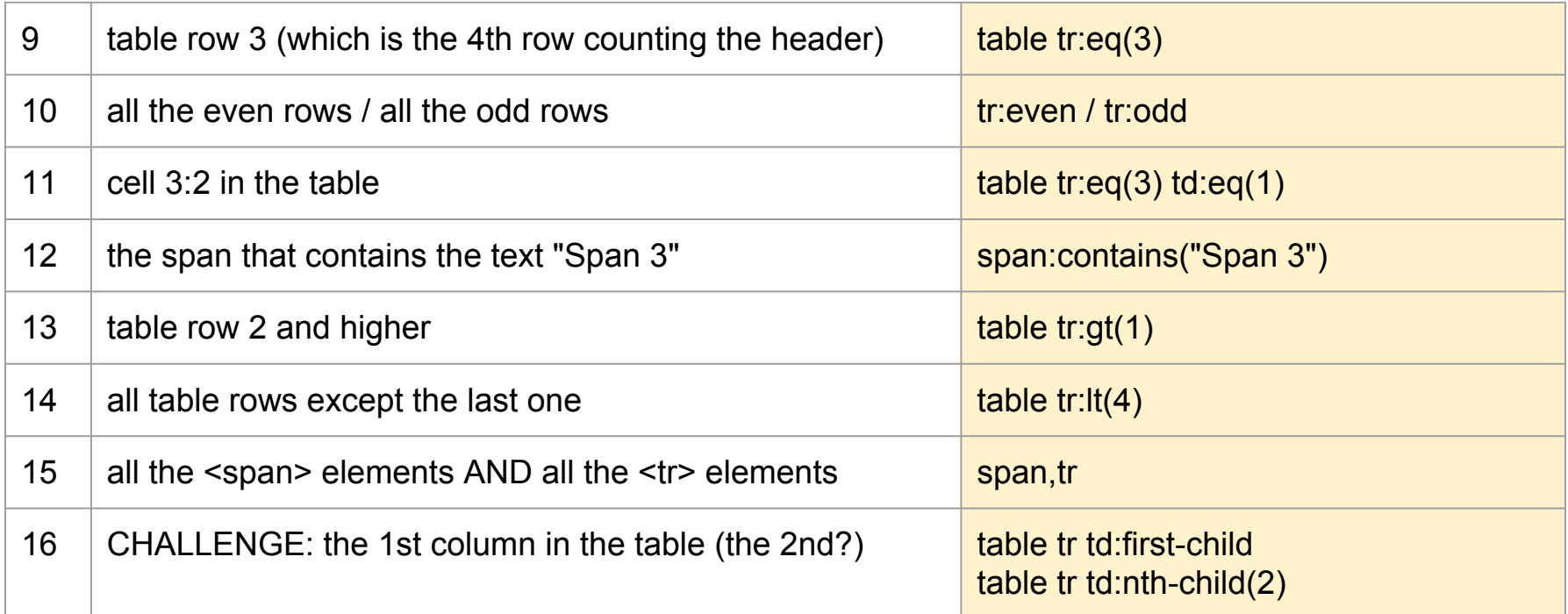

#### Useful Selector in PowerSchool - Attribute

- **\$j("[attribute='value']")** Attribute selector
	- Sometimes useful if all you have is the name \$j("input[name='userSentContact.email']")

Other operators include:

- Contains: \*=
- $\blacksquare$  Starts with:  $\wedge =$
- Ends with: \$=
### Useful Selector in PowerSchool - Attribute "contains"

Often PowerSchool does not have ids or classes in the code learning to select by partial name match is very useful

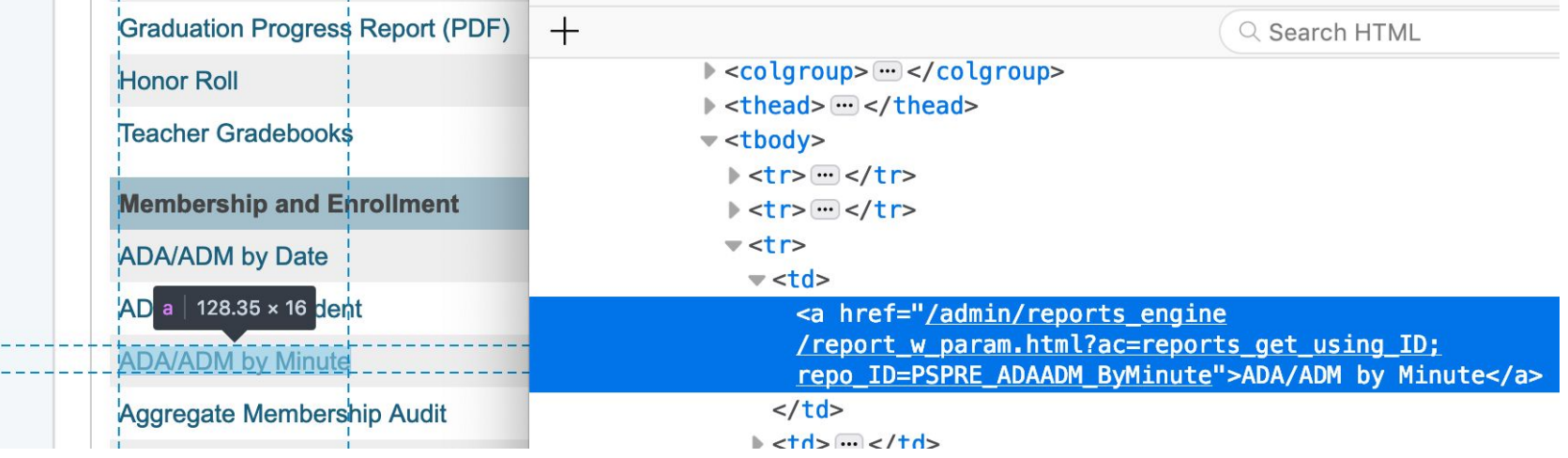

**\$j("a[href\*='PSPRE\_ADAADM\_ByMinute']")**.remove();

### Useful Selector in PowerSchool - Attribute "starts with"

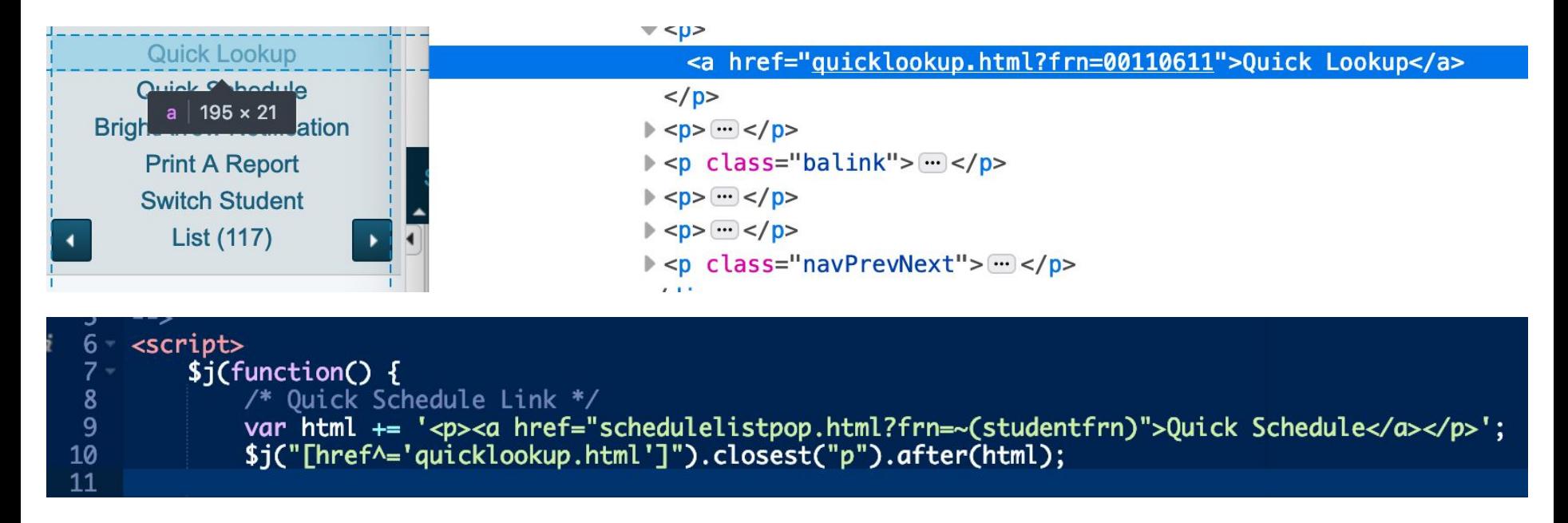

**\$j("[href^='quicklookup.html']")**.closest("p").after(html);

```
jQuery Basics - action
```

```
$j(selector).action();
```
SELECT something ... ... and then DO something with it

#### **Examples**:

 $$j(this).hide() - hides the current element.$  $\pi$ j("p").hide() - hides all <p> elements. \$j(".test").hide() - hides all elements with class="test". \$j("#test").hide() - hides the element with id="test".

### jQuery actions (or methods, or functions)

### After selecting an element or a group of elements, apply an action

● Many uses

- - -

- Select parent or descendant elements (traversing the tree)
- Change CSS styling
- Add content before or after
- Remove
- Hide or Show
- Clone
- Events

#### **html(htmlValue);** - Set the inner HTML of an element

<tr class="bold"><td colspan="2" id="firstCell"></td></tr>  $c \cdot 1$  acc-" avan-now" \

<script type="text/javascript"> \$j(document).ready(function(){ \$j('#firstCell').html('Document is Ready.'); \$i('#getValue').click(function(){

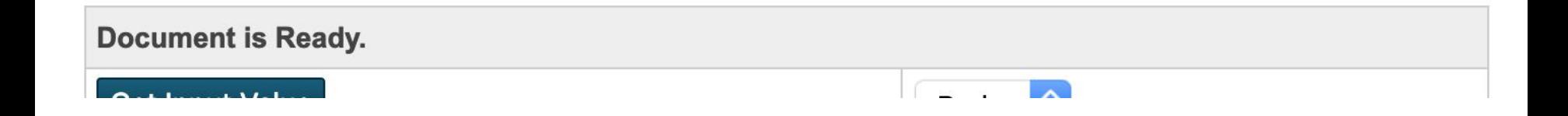

**click(function(){do something});** - Set an event listener to run a function when an element is clicked. **val**(); - Retrieve the value of an input

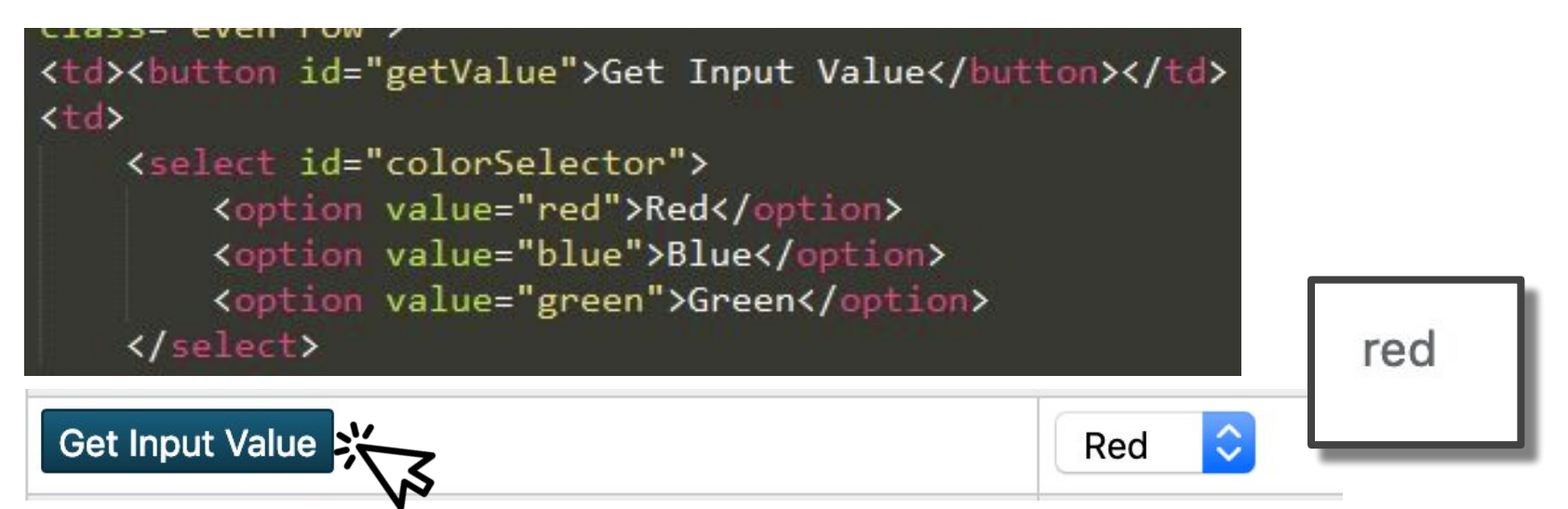

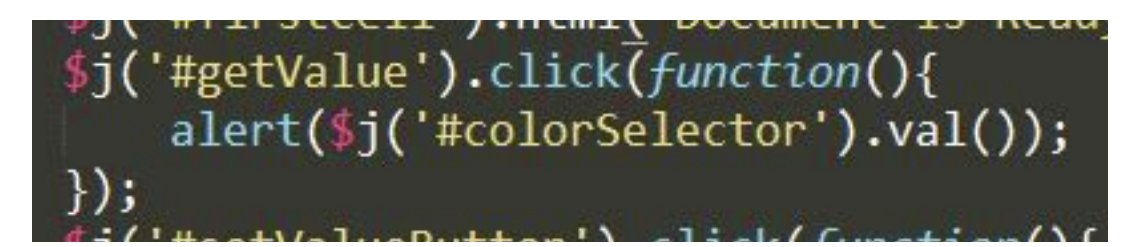

#### **val(someValue);** - Set the value of an input

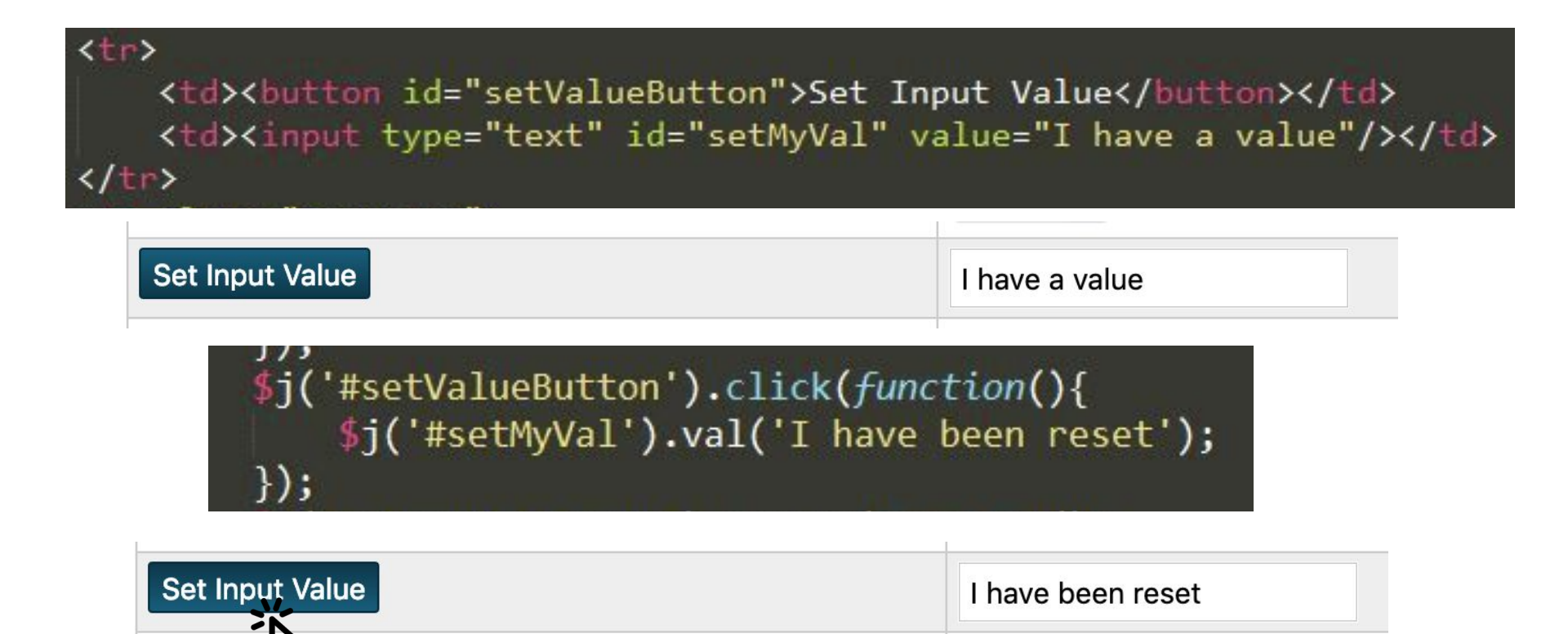

**change(function(){do something});** - Set an event listener to run a function when an input's value is changed.

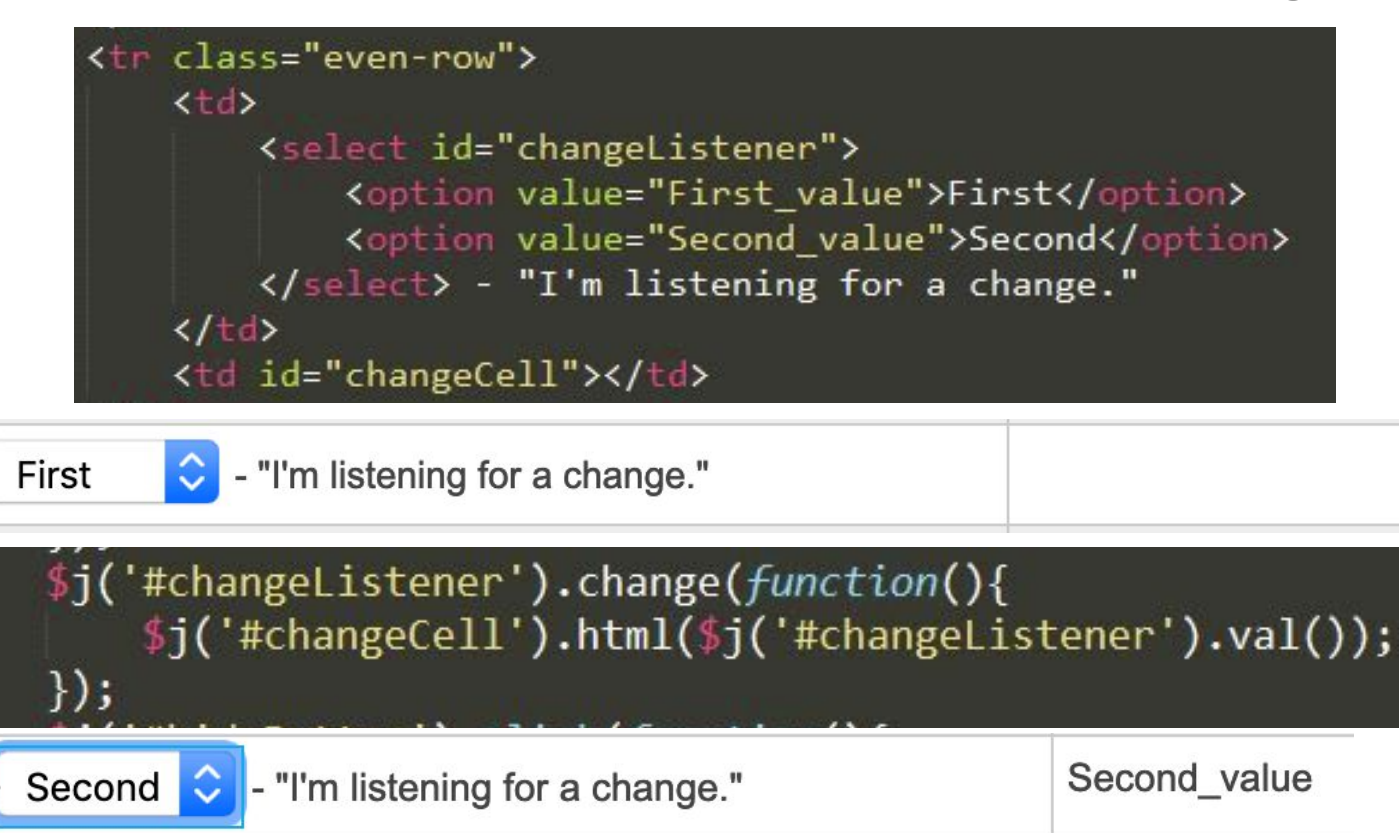

**hide();** - Hide an element

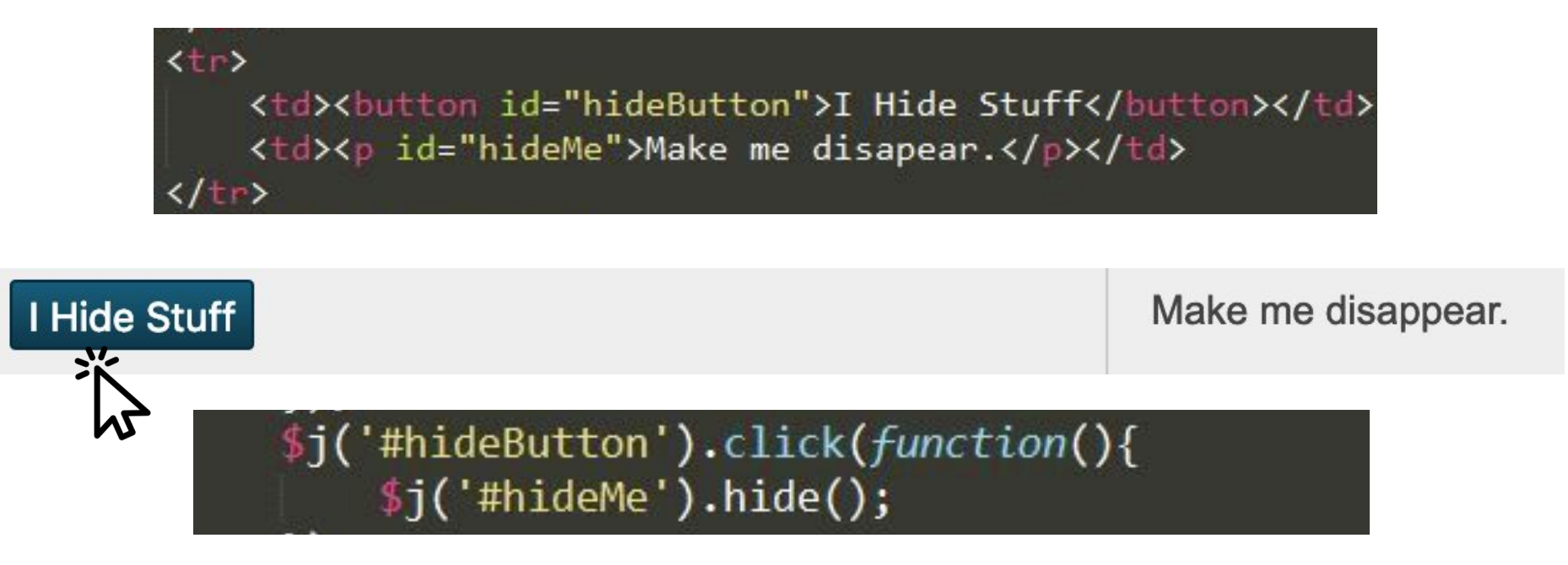

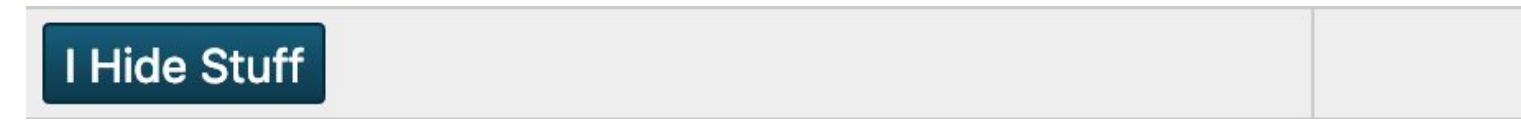

**show();** - Show an element

I Show Stuff

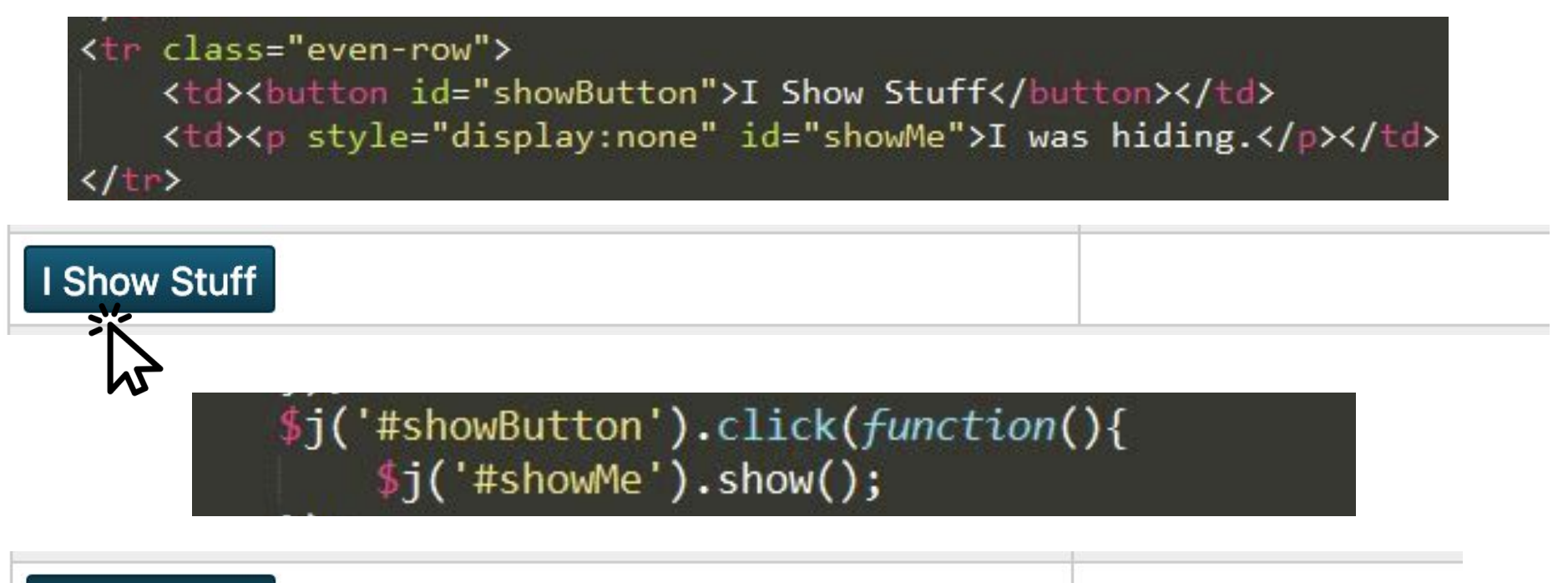

I was hiding.

**toggle();** - Similar to hide() and show(), it toggles the visibility of an element

- If the element is visible it will hide it
- If the element is hidden it will display it

#### **css("propertyname","value");** - Sets the CSS property of an element

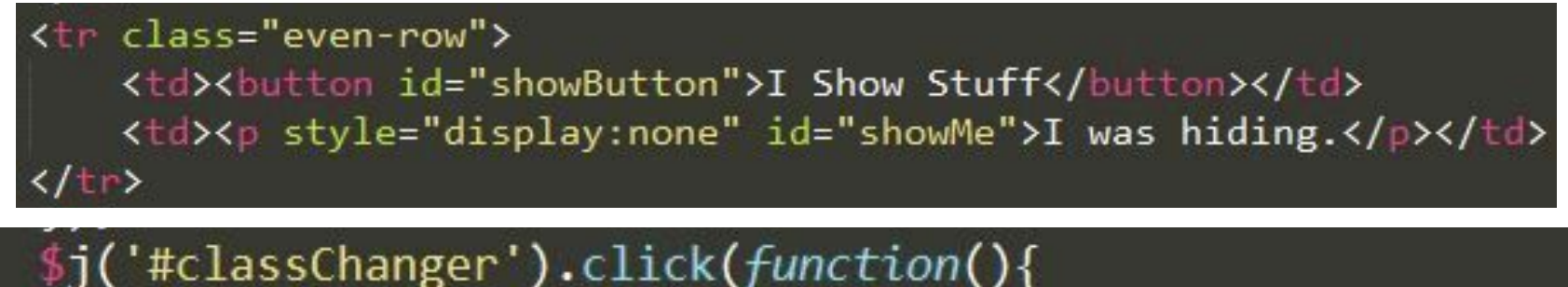

\$j('.even-row td').css('background-color','#FF69B4');

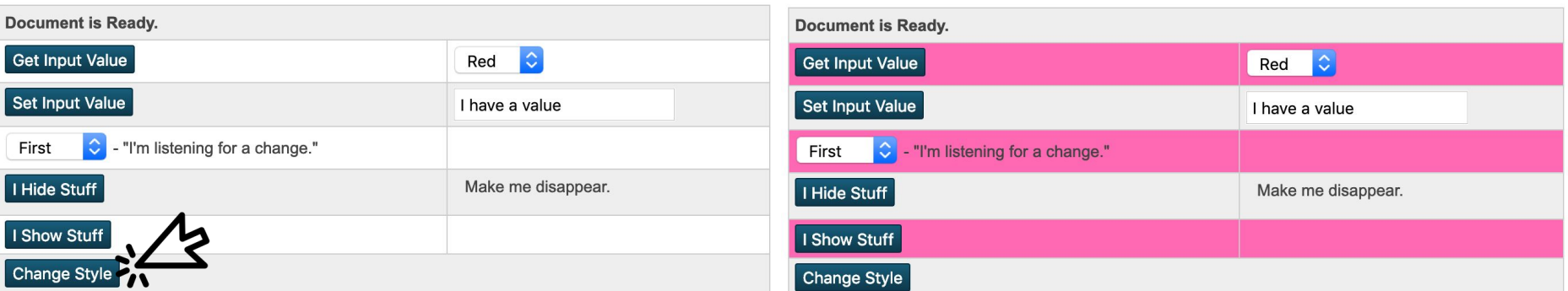

**append()** - Inserts content inside the selected element(s) at the end

```
$j("ul#std_information").append("<li>
<a href='newPage.html?frn=~(frn)'>
New Page Link</a></li>");
```
**New Page Link**

**Note**: **prepend()** is similar, it would just put the content at the beginning of the element.

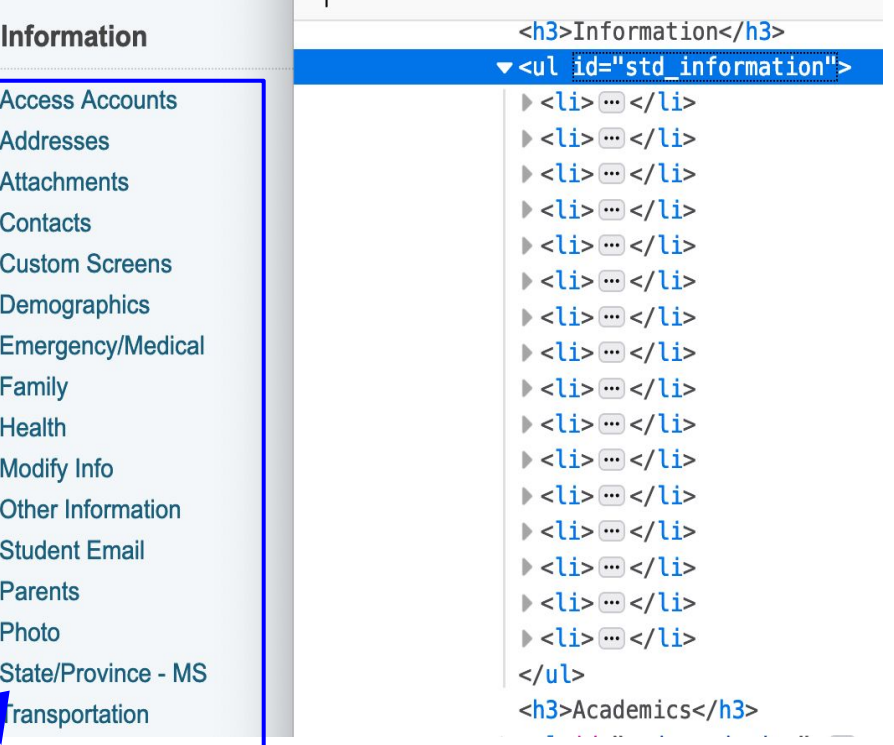

**append()** - Inserts content inside the selected element(s) at the end

\$j('p#student\_detail\_header')**.append('~([01]home\_room)')**;

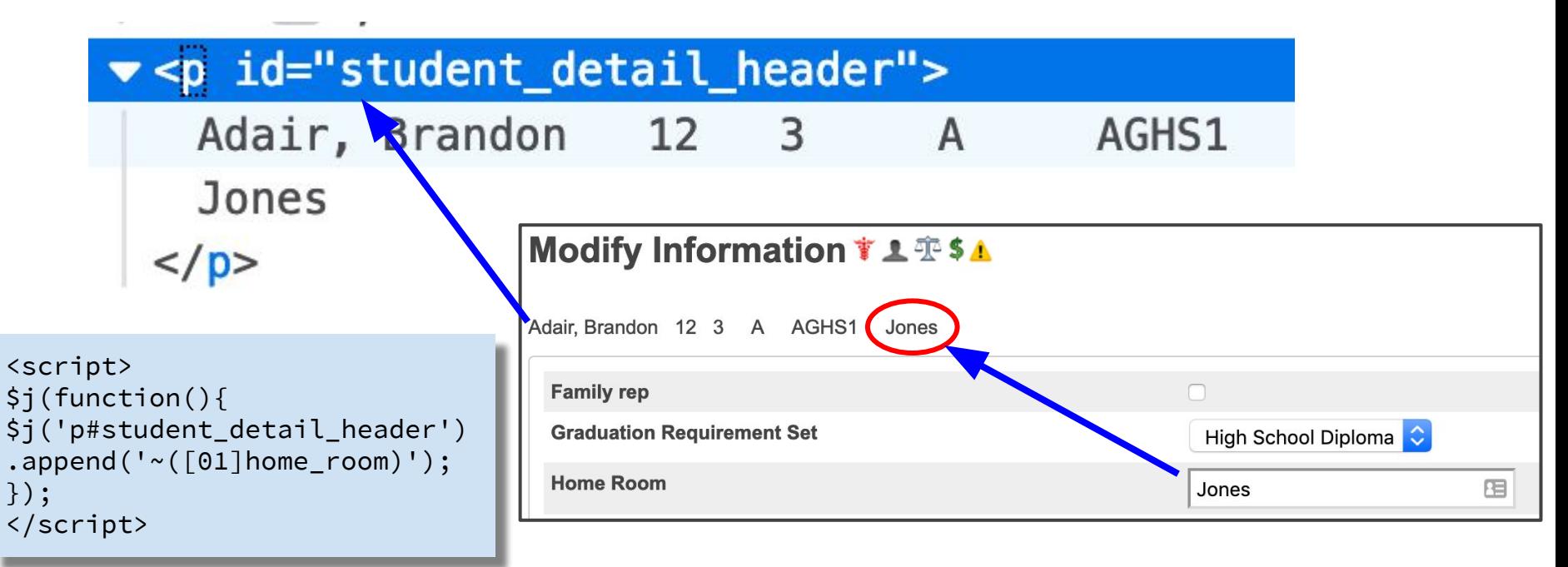

#### **before()** and **after()** - Inserts content outside before or after selected element

#### \$j('#quickLookup table:eq(1) tr:last').**after(linkrow);**

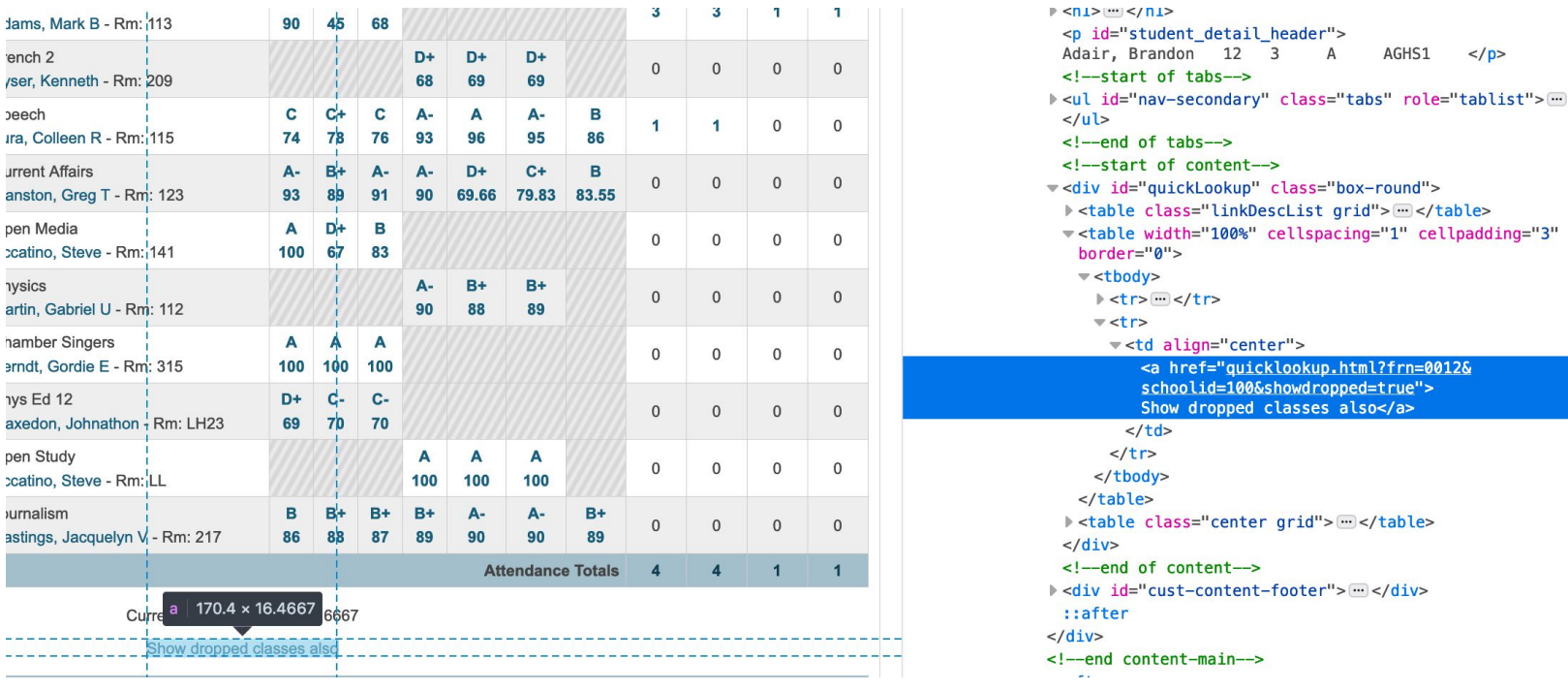

**before()** and **after()** - Inserts content outside before or after selected element

\$j('#quickLookup table:eq(1) tr:last').**after(linkrow);**

```
<script>
    var linkrow = '';
    linkrow += '<tr><td align="center">';
    linkrow += '<a href="mailto:~[tlist2;teachers]~(email_addr),[/tlist]"';
    linkrow += ' target="_blank">Email these Teachers</a>';
    linkrow == '<<td></ter>':$j(function() {
        $j('#quickLookup table:eq(1) tr:last').after(linkrow);
    });
</script>Current Simple GPA (S1): 2.6667
                                              Show dropped classes also
                                                Email these Teachers
```
## Traversing methods

jQuery traversing methods help you navigate up and down the "tree" structure of the web page and select elements in context

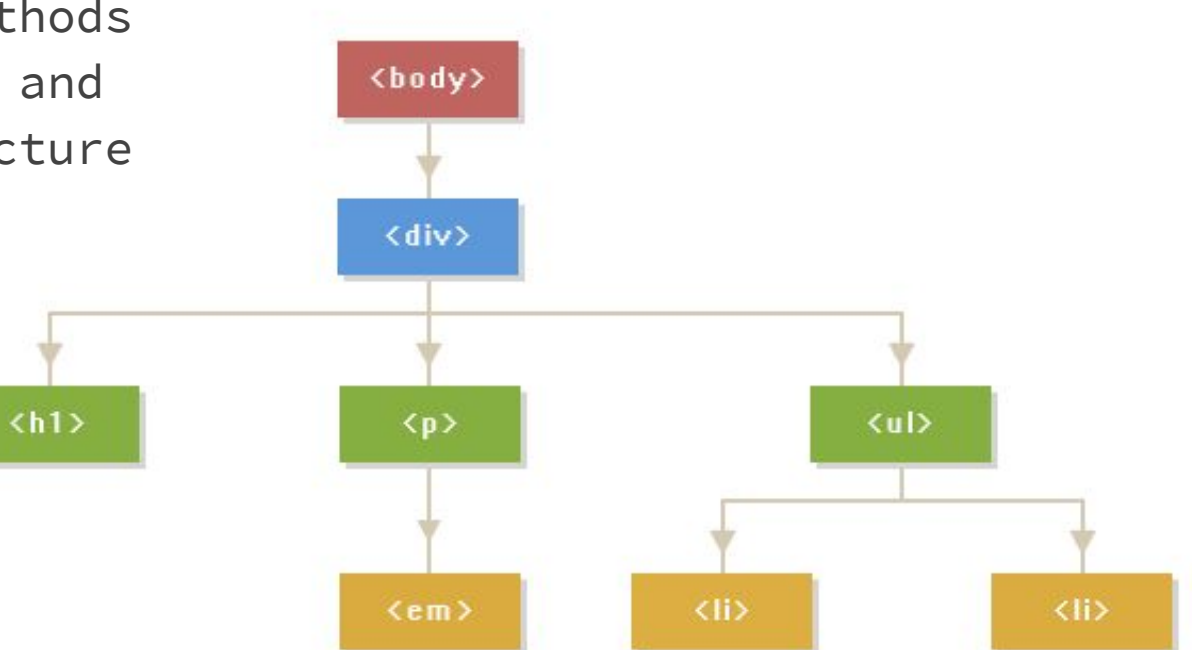

**closest(**ancestor selector**)** - Jump up to first ancestor that matches given selector. Very helpful in PowerSchool

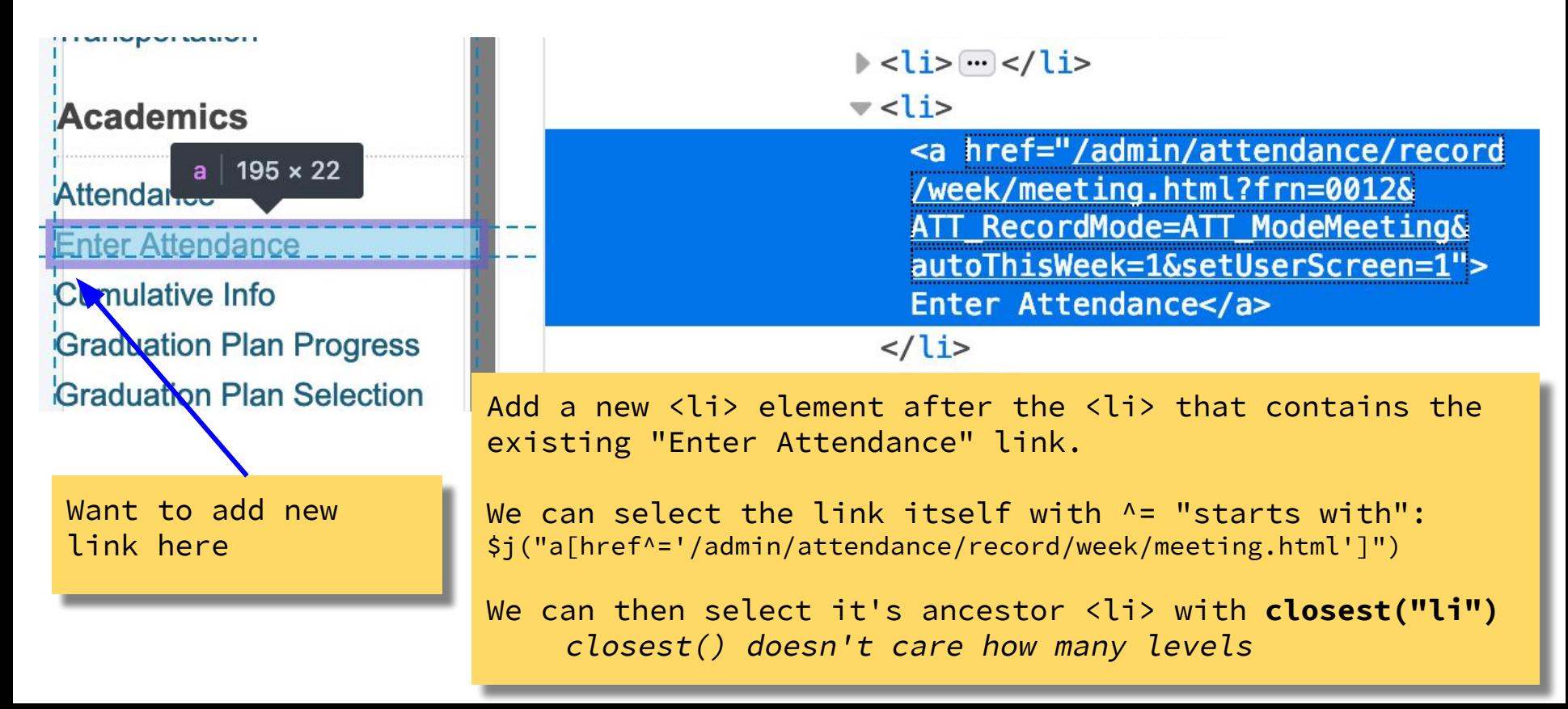

**closest(**ancestor selector**)** - Jump up to first ancestor that matches given selector. Very helpful in PowerSchool

```
<script>
$j(function() {
       ~[if.~(studentscreenaccess;attendance.html)=1]
       /* "Enter Attendance Prev5" Link */
      var html = '';
       html += \langleli>';
       html += '<a href="/admin/attendance/record/week/meeting.html?frn=~(studentfrn)';
       html += '&startdate=~[date;-5]';
       html += '&enddate=~[date;-1]';
       html += '&ATT_RecordMode=ATT_ModeMeeting&setUserScreen=1">';
       html += 'Enter Attendance Prev5';
       html += \frac{1}{2} + \frac{1}{2} + \frac{1}{2} + \frac{1}{2} + \frac{1}{2} + \frac{1}{2} + \frac{1}{2} + \frac{1}{2} + \frac{1}{2} + \frac{1}{2} + \frac{1}{2} + \frac{1}{2} + \frac{1}{2} + \frac{1}{2} + \frac{1}{2} + \frac{1}{2} + \frac{1}{2} + \frac{1}{2} 
                    $j("a[href^='/admin/attendance/record/week/meeting.html']").closest("li"
).after(html);
       \lceil/if]
});
</script>
```
**closest(**ancestor selector**)** - Jump up to first ancestor that matches given selector. Very helpful in PowerSchool

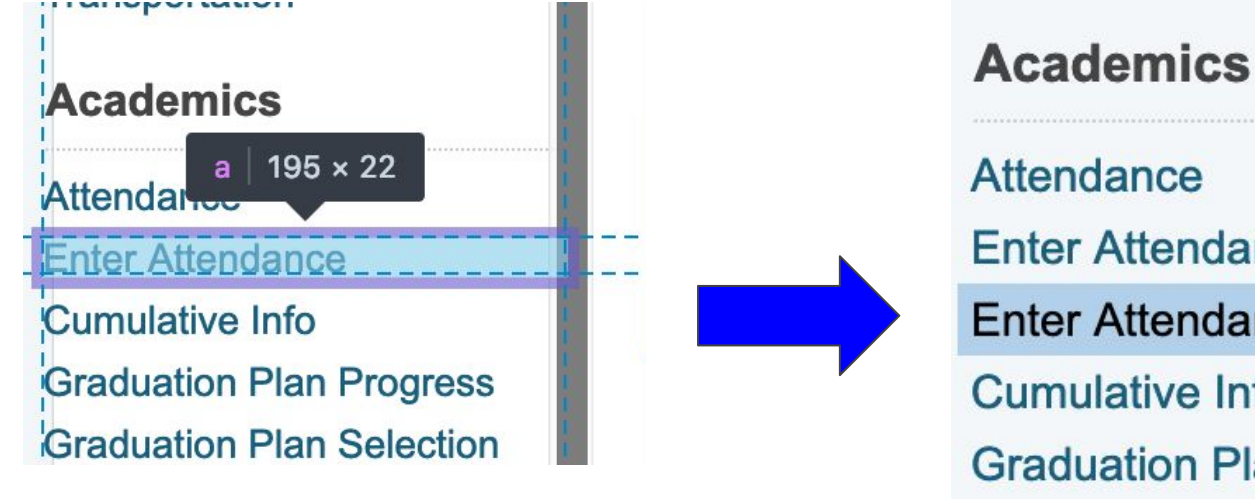

**Enter Attendance** Enter Attendance Prev5 **Cumulative Info Graduation Plan Progress Graduation Plan Selection** 

### Additional "Traversing" methods

- **● parent()**
	- Jump up to parent element of selected element
	- \$j("td").parent();
- **● children(**child selector**)**
	- Selects child elements that match the selector
	- Use children() to select all direct descendants
	- ONLY the first generation of descendants
- **● find(**descendant selector**)**
	- Selects descendant elements of given selector
	- ANY generation of descendants

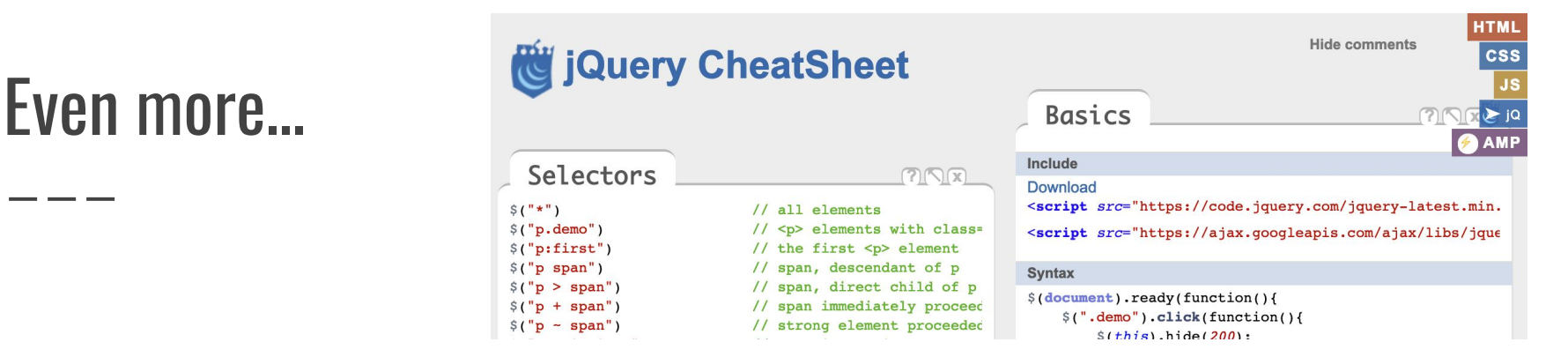

 $HTMI - CSS - JS: The Client-Side Of The Web$ 

Nicely formatted "cheat sheets"

- <https://html-css-js.com/>
- W3Schools
	- <https://www.w3schools.com/>
- Eric Schaitel's Customization Documentation <https://support.powerschool.com/exchange/view.action?download.id=772>

Marcia Brenner Associates <https://mba-link.com/>

# Page Fragments

"The best way to customize"

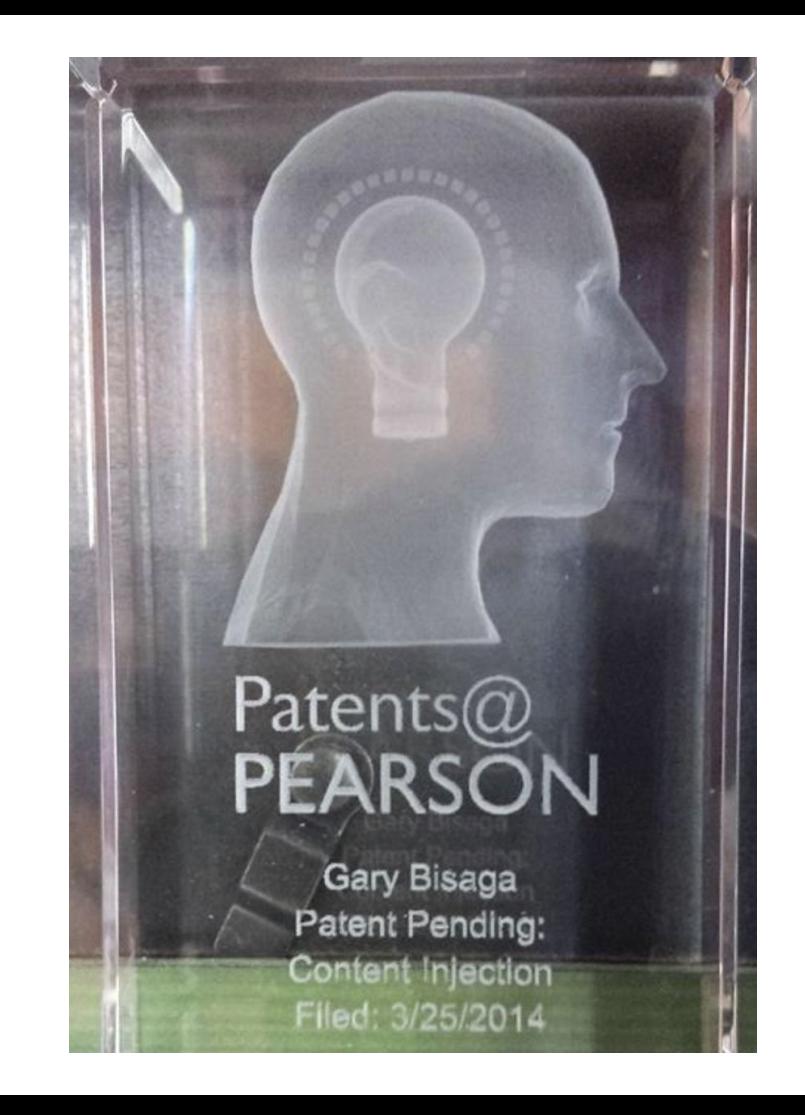

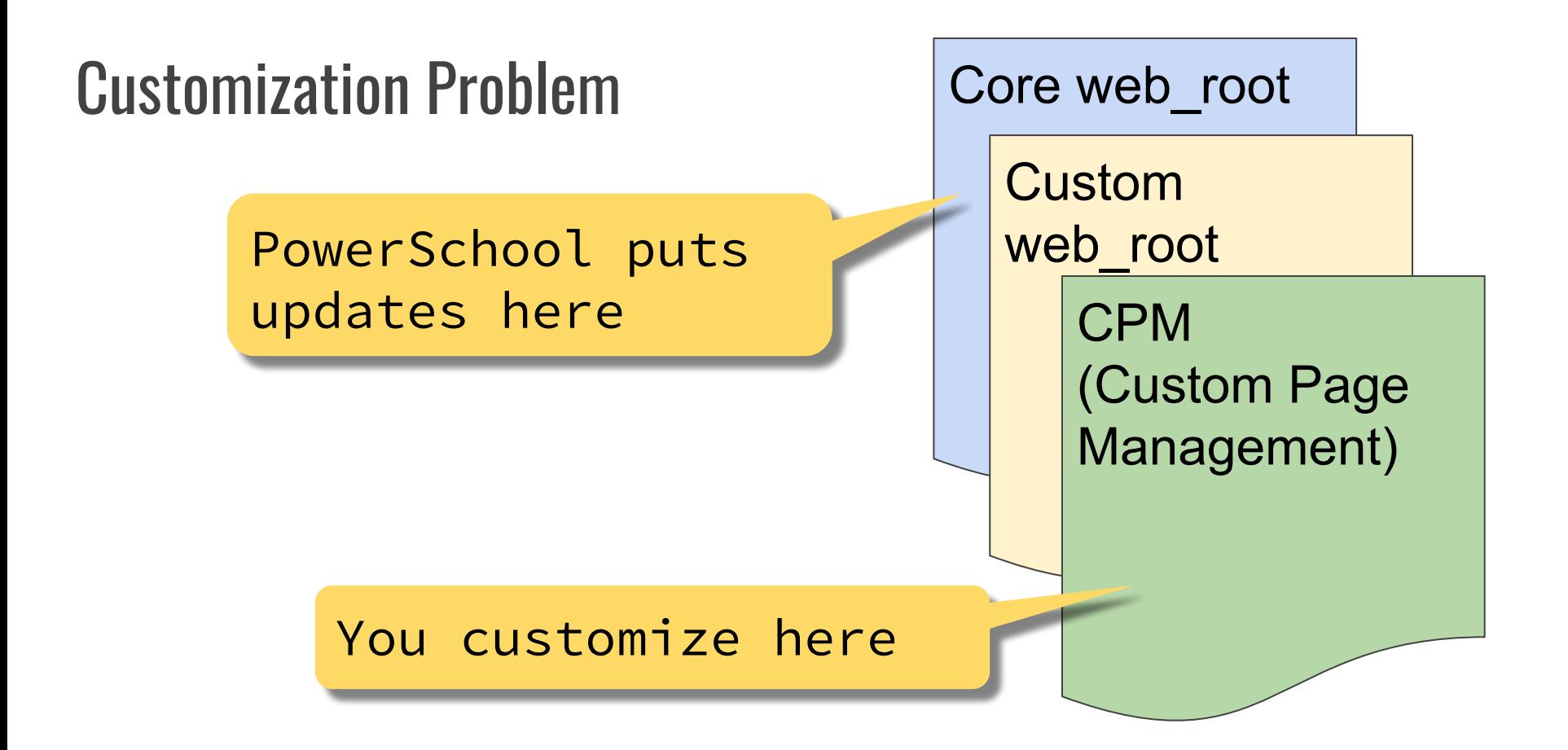

### Customized Core more 2.html **Directly**

### PowerSchool adds Contacts

Information CPM more2.html **Access A Information Addressel Access Accounts Attachmel Addresses Contacts Attachments Custom S BrightArrow Parent Custom Alerts Equipment Tracker** 

Before **Contacts** came out you added other links

Customized Core more 2.html Directly | CPM more2.html **Information Access Accounts Addresses Attachments BrightArrow Parent Custom Alerts Equipment Tracker** 

#### No Contacts!

### Solution?

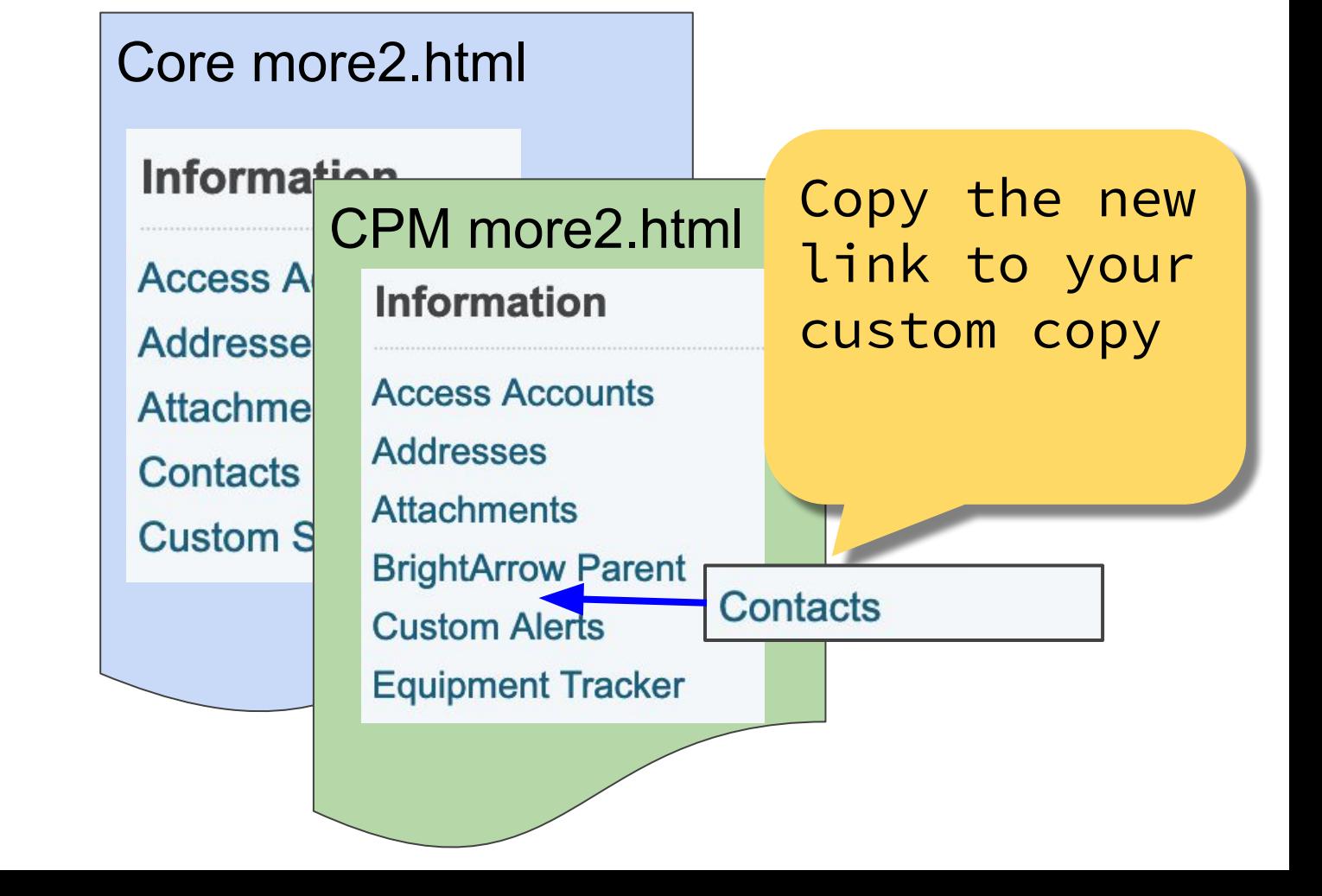

### Page Changes in Release Notes

aka "The Romy Method"

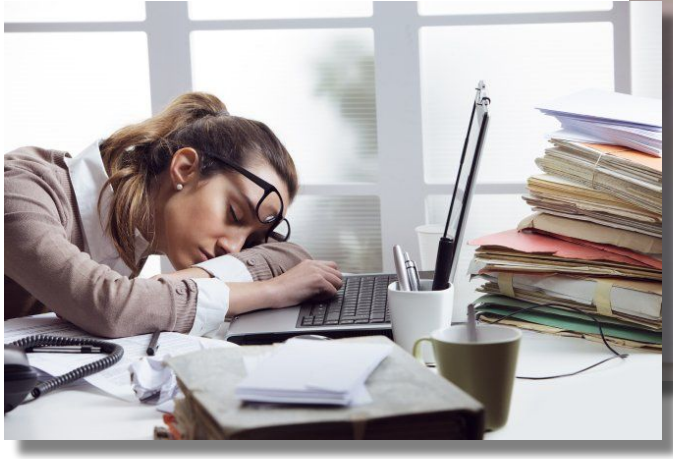

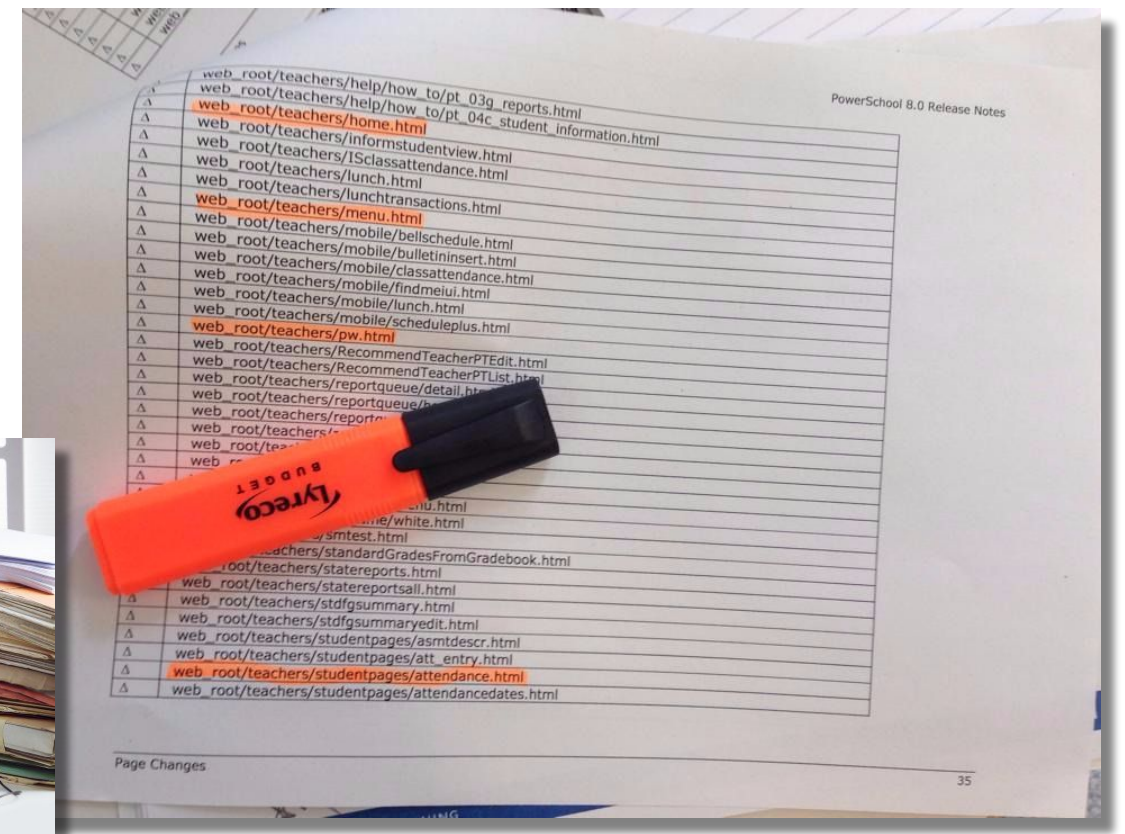

### Solution - Insertion Points and Page Fragments

Insertion points are special locations within the source code of a page where customizers can more easily insert dynamic content (page fragments).

**With insertion points, the original source page does not have to be customized in order to add new content to that page.** This can help dramatically cut down on the number of custom pages that need to be created and subsequently updated when a new version of PowerSchool is released.

> **Database Extensions Advanced User Guide for PowerSchool** <https://support.powerschool.com/article/83171>

### **Standard** Insertion **Points**

 $\blacktriangleleft$ 

Enter Enter

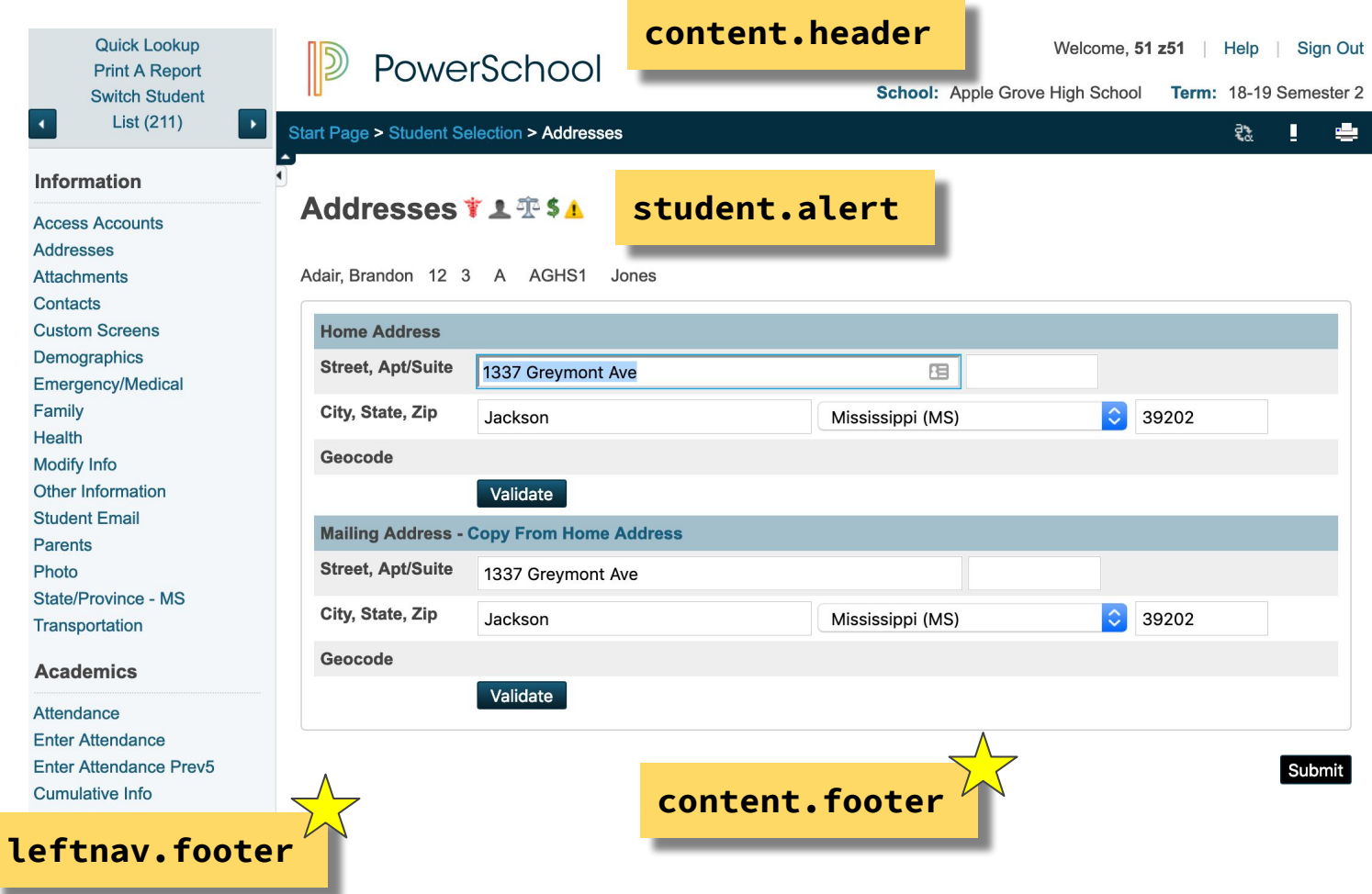

When rendering the page, PowerSchool will gather together all the page fragment insertions for that page and render them as inline HTML with the page. Note that each insertion point may have multiple inserted page fragments for any given page and will all be rendered on the page.

The following example displays the first few lines of code from the admin footer css wildcard:

```
<div id="cust-content-footer">~[cust.insertion_point:content.footer]</div>
<div id="legend" style="display:none;">
    <h3>~[text:psx.txt.wildcards.admin_footer_css.legend]</h3>
\langle/div>
</div><!--end content-main-->
```
The very first line defines an insertion point with a name of content. footer.

### Multiple page fragments in harmony

#### **BrightArrow**

**Custom Alerts**

**District Created**

**Information** 

**Access Accounts Addresses Attachments BrightArrow Parent Custom Alerts Equipment Tracker Custom Screens** 

### **more2.html**

### Why insertion points are awesome

- We use fragments to avoid customizing pages directly
- Allows updates by PowerSchool to continue. Our customizations work with stock pages instead of overriding them.
- Multiple fragments for different projects and from different providers can all exist on the same page

### Why insertion points are a little clumsy

- The content. footer insertion point will put inserted content at the bottom of the page
- Not usually what we want
- Must learn to use **jQuery** to move content into the proper location

### The naming of your fragment is the key

Save your page fragments to the same directory where the source page or wildcard exists.

- **name\_of\_file** (without the ".html") +
- **.name\_for\_page\_fragment** (whatever you want to name it) +
- **.insertion.point** (a common insertion point is "content.footer") +
- **● .txt**

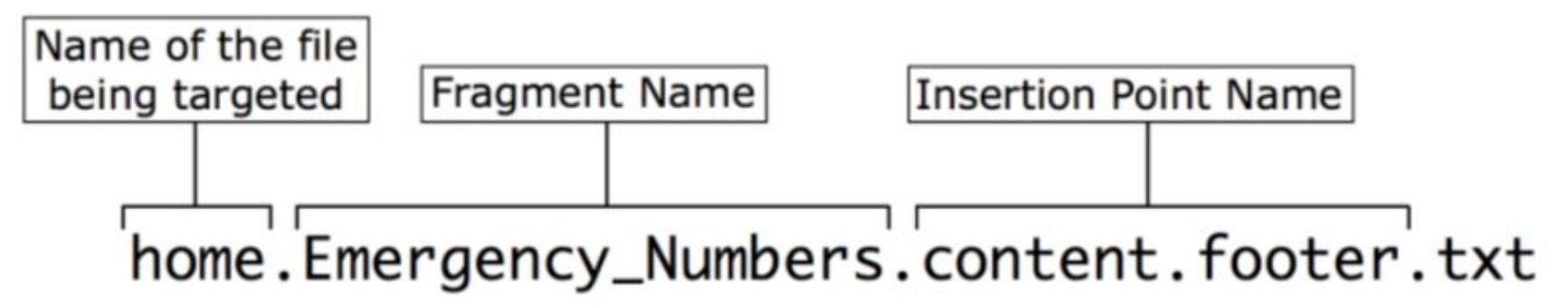

#### **Stock Page=admin/home.html**

### Hello World on Home Page

#### **Fragment=admin/home.hello.content.footer.txt**

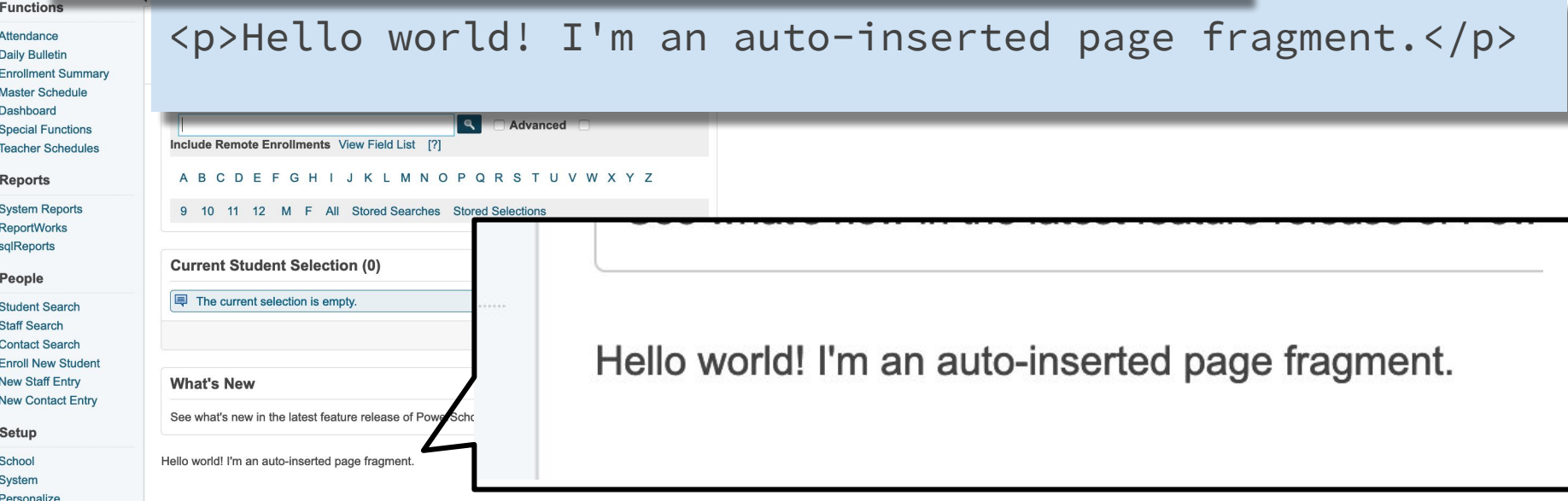
# Page Fragment **Examples**

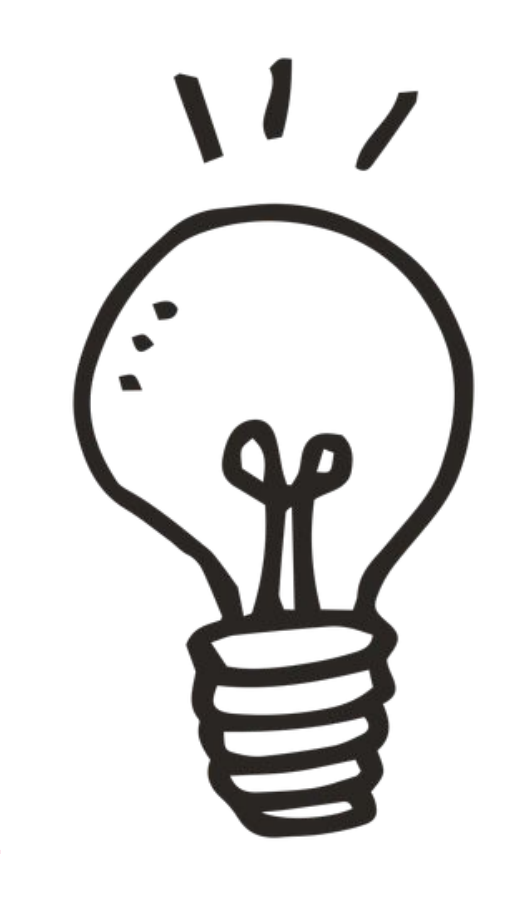

**Goal**: Add the student's homeroom information to the detail line that appears on all student pages

**Method**: Append the homeroom field to the wildcard used for the student detail line

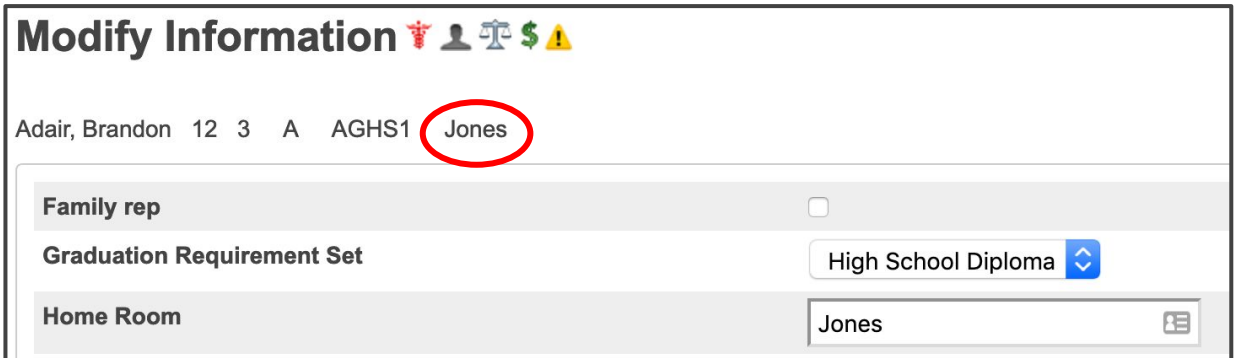

#### **Stock Page (wildcard)**:

wildcards/student detail header line.txt

#### **Fragment**:

wildcards/student\_detail\_header\_line.hr.content.footer.txt

[text:psx.html.admin\_students.modifydata.student\_selection]</a> > - [text:psx.html.admin students.modifydata.modify information1]<!-- breadcrumb end -->-[wc:admin navigation frame css]

-[wc:title student begin css]~[text:psx.html.admin students.modifydata.modify information2]~[wc:title student end css]

```
<!-- start of content and bounding box -->
<div class="box-round">
```
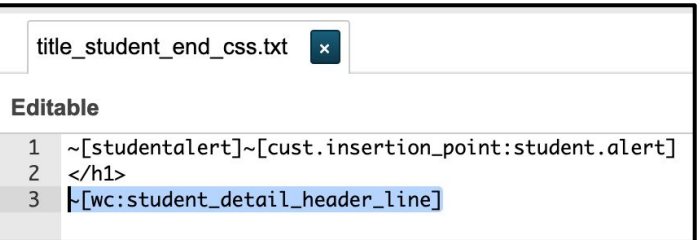

**Selector**: <p> element with id="student\_detail\_header" **Action**: append

**jQuery**: \$j('p#student\_detail\_header').append(\_\_\_);

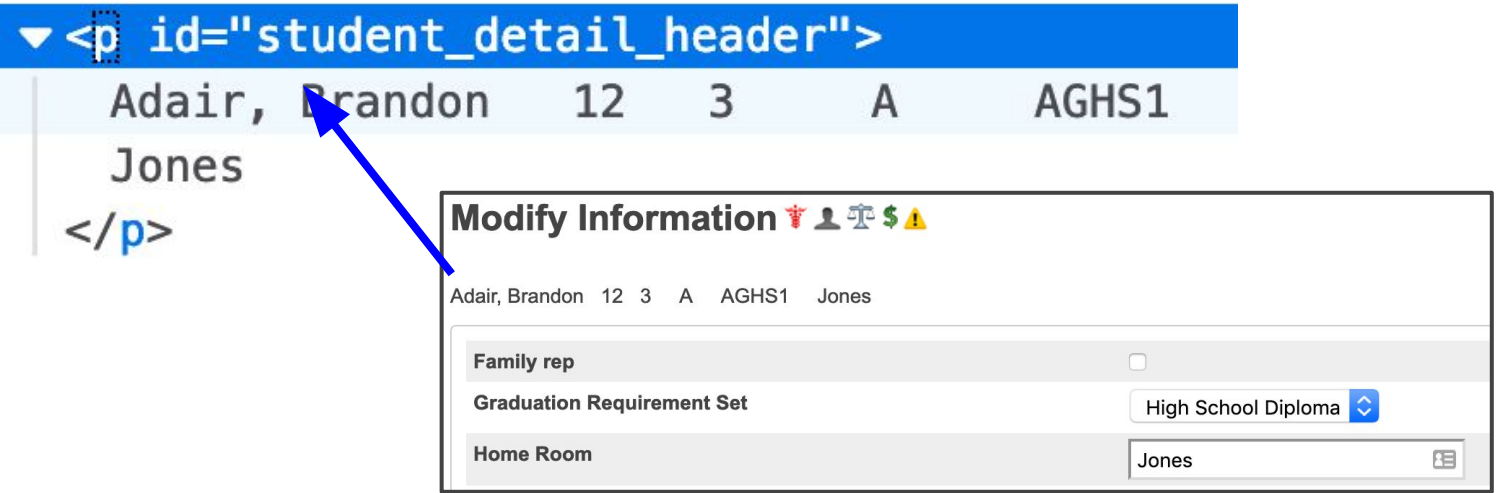

**wildcards/student\_detail\_header\_line.hr.content.footer.txt**

```
<script>
$j(function(){ 
$j('p#student_detail_header').append('~([01]home_room)');
});
</script>
```
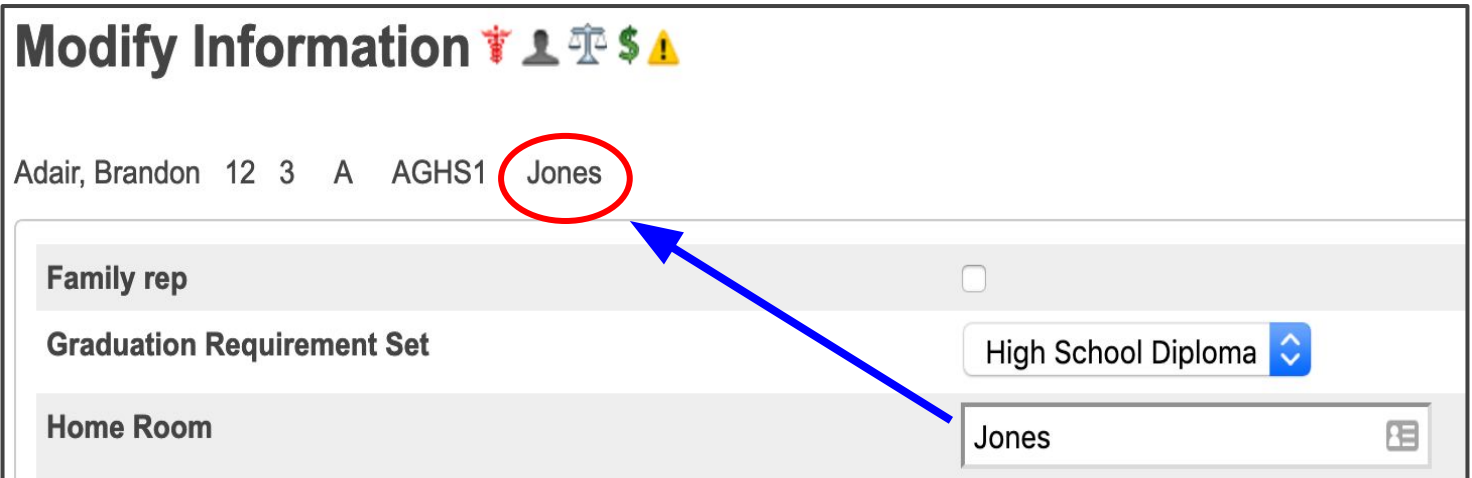

## Add Family\_Ident to Modify Info Screen

### Add Family\_Ident field to Modify Info Screen

**Goal**: Use a Family ID field to help schools identify families as entities.

**Method**: Re-introduce the existing family\_ident field to the "Modify Info" screen, where the family\_rep field already is displayed.

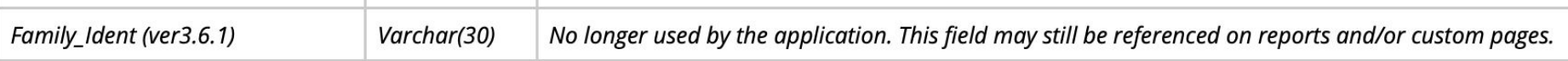

**Data Dictionary Tables for PowerSchool 12.x** <https://support.powerschool.com/article/80621>

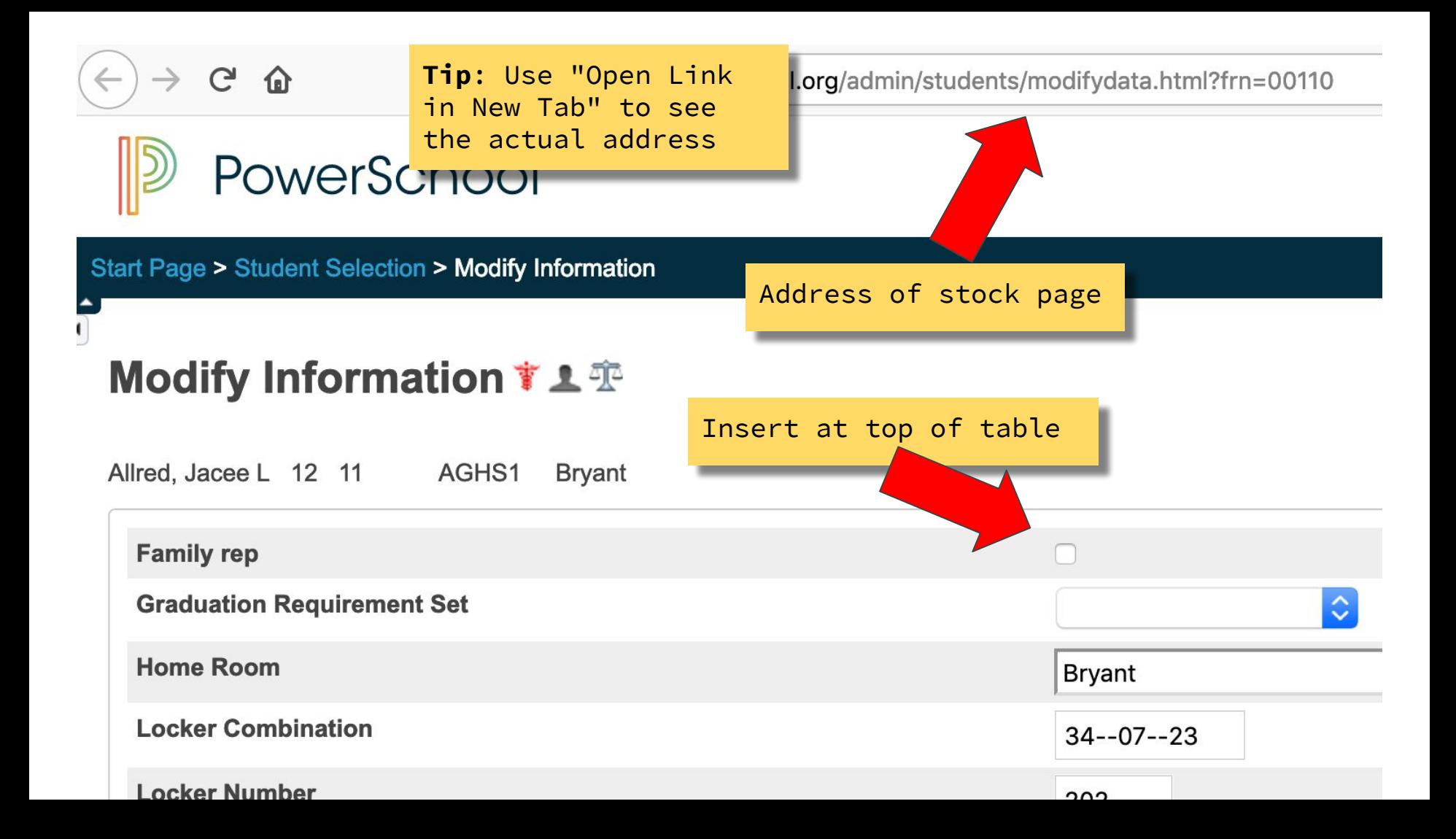

## Add Family\_Ident field to Modify Info Screen

**Stock Page**: admin/students/modifydata.html

**Fragment**:

\_\_\_

admin/students/modifydata.familyid.content.footer.txt

## Add Family\_Ident field to Modify Info Screen

```
Selector: First row in the table Action: prepend
jQuery: $j("table:first").prepend(___);
```
 $\bullet$ 

#### Modify Information + 1 <sup>®</sup>

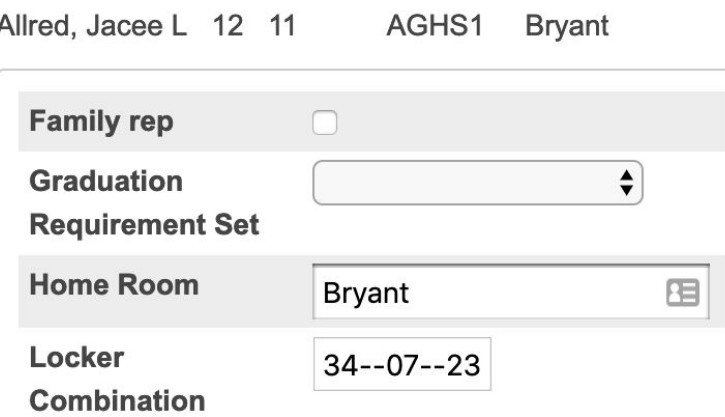

```
v<div class="box-round">
 v<table border="0" cellpadding="4" cellspacing="0"
 class="linkDescList">
    ►<colgroup> </colgroup>
   \blacktriangledown<tbody>
      v<tr bgcolor="#edf3fe">
         <td class="bold">Family rep</td>
       \blacktriangledown <td>
           <input type="hidden" name="EF-00110-
           StudentCoreFields.family_rep" value> == $0<input type="checkbox" name="EF-00110-
           StudentCoreFields.family_rep" value="1"
           data-validation="{"maxlength":"4000","type
           "text", "key":
```
## Challenge: Adding content with validation

```
<tr>
<td class="bold">Family ID</td>
<td>
<input type="text" id="familyidfield" name="[Students]Family_Ident" value="">
\langle/td>
\langle/tr>
```

```
<script>
$j(function(){
```
\$j("table:first").prepend('<tr><td class="bold">Family ID</td><td><input type="text" id="familyidfield" name="[Students]Family\_Ident" value=""></td></tr>');

}); </script>

## Challenge: Adding content with validation

<input type="text" id="familyidfield" name="[Students]Family\_Ident" value="">

<input type="text" id="familyidfield" name="UF-00104310611" value="12041" data-validation="{"textMask":"Numeric 5 digits","maxlength":"30","type":"text","key": "students.family ident"}" data-key="students.family ident" class= "psTextWidget" maxlength="30" data-textmask="Numeric 5 digits"

PowerSchool can add additional code beyond your control that can break javascript. One pattern as a workaround is:

- Build the content you want to add in a hidden element (such as a table).
- Use jQuery to move the element to your desired location
- Delete the hidden table

**admin/students/modifydata.familyid.content.footer.txt**

});

</script>

```
<!-- create a hidden table with added rows -->
```

```
<table id="familyidhiddentable" style="display: none;">
<tr id="familyidrow">
<td class="bold">Family ID</td>
<td><input type="text" id="familyidfield" name="[Students]Family_Ident" 
value=""></td>
\langle/tr>
</table>
<!-- use jQuery to move the hidden row and remove the hidden table -->
<script>
$i(function() \{$j("table:first").prepend($j("#familyidrow"));
$j("#familyidhiddentable").remove();
```
### Challenge: Inserting new rows and zebra striping

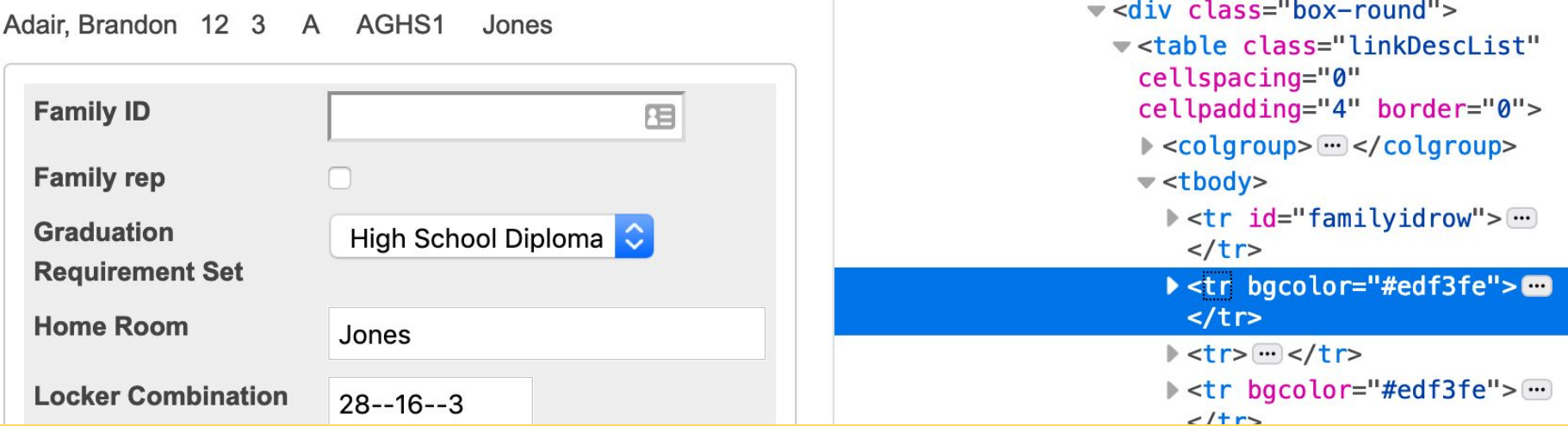

**Problem**: All the rows are now the same shade. Our new row shifted all the other rows down by one, but every other row was hard-coded to have a bgcolor attribute. This is an example of legacy styling that isn't completely removed from PowerSchool. The class="linkDescList" on the table should style every other row with the shading. So the solution is to remove the unnecessary bgcolor attributes and let css style the table.

#### Solution: Remove bgcolor attribute with removeAttr()

#### **\$j("table:first tr").removeAttr("bgcolor");**

**admin/students/modifydata.familyid.content.footer.txt**

```
<!-- create a hidden table with added rows -->
```

```
<table id="familyidhiddentable" style="display: none;">
<tr id="familyidrow">
<td class="bold">Family ID</td>
<td><input type="text" id="familyidfield" name="[Students]Family_Ident" 
value=""></td>
\langle/tr>
</table>
<!-- use jQuery to move the hidden row and remove the hidden table -->
<script>
$i(function() \{$j("table:first").prepend($j("#familyidrow"));
$j("#familyidhiddentable").remove();
$j("table:first tr").removeAttr("bgcolor");
});
```

```
</script>
```
#### Modify Information + 1 1 15 \$ 1

Adair, Brandon 12 3 A AGHS1 Jones

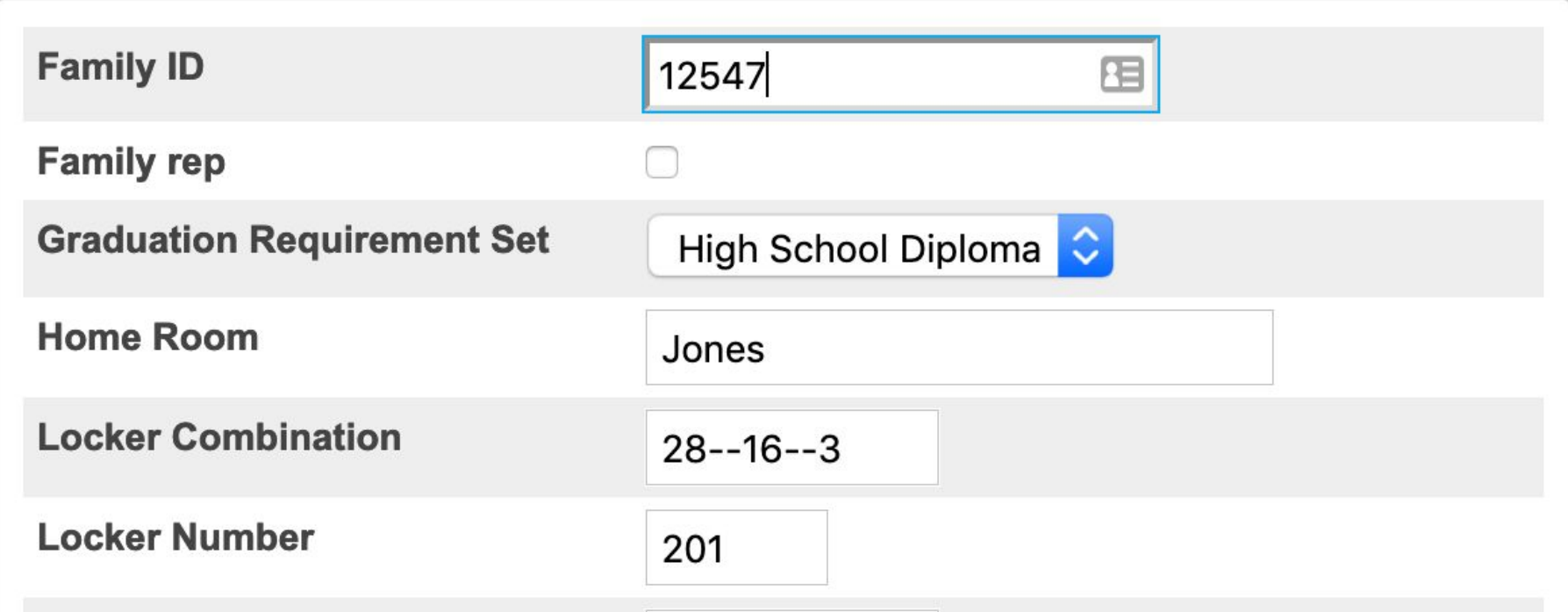

#### More at psugcal.org on using family\_ident

For a more complete example that adds the additional features see the "Family Management" page at **psugcal.org** 

- Add validation to ensure Family Ident is a number
- Add a function to automatically select the next available FamilyID to assign to a new family
- Use sql reports to identify which siblings to mark as the "family rep"

Consider adding family\_ident to list of fields to copy between siblings in "Family Management" so that the field is kept in sync between siblings

## Add "Reset Class Counts" to Special Functions

## Resetting Class Counts in PowerSchool

Welcome, 51 PowerSchool School: Apple Grove High School Start Page > System Administrator > Special Operations **Functions Special Operations** Attendance **Daily Bulletin Enrollment Summary Option** Value **Master Schedule** INCRETE OCCUPITO CATOLINE CARLOSSION Operation **Dashboard Rebuild Virtual Table Views** Recalculate attendance **Special Functions** Param<sub>1</sub> Recalculate Consecutive Absences Notification **Teacher Schedules** Recalculate fee balances Recalculate lunch balances Param<sub>2</sub> Recover from mass transfer out **Reports** Remove teachers with no sections Code **Reset Class Counts System Reports Reset Section Meetings ReportWorks** Run duplicate ID count only (p1=tablename, p2=usually date, code=pwd) Run duplicate ID fix (p1=tablename, p2=usually date, code=pwd) sqlReports Select Students with Overlapping CC Enrollments Set schedule term length field People Set Special Program Enrollment ID **State Reports Setups Student Search** TN - Create Daily Attendance From Queued Meeting Attendance Perform heap dump on current node **Staff Search Clear Spring Caches Contact Search Reset Marshalling Service Rehuild FR/Anev Views Enroll New Student** 

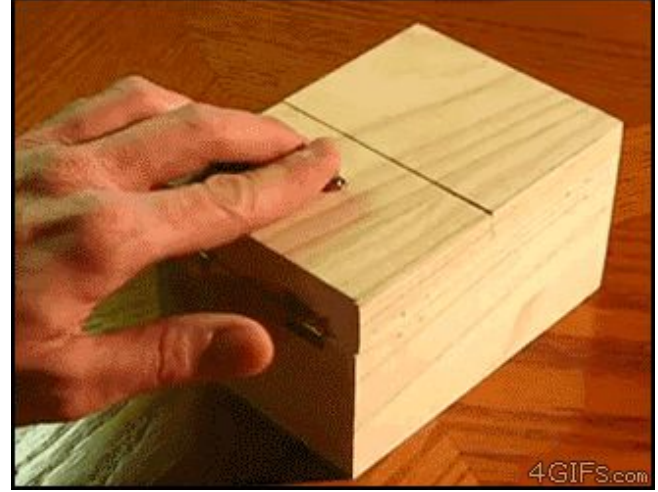

**Problem:** Class counts often need updating, requiring an admin with access to Special Operations to run "Reset Class Counts"

#### Add Reset Class Counts to Special Functions

**Goal**: Add a "Reset Class Counts" to the Special Functions screen to allow your users to fix class counts on their own

**Method**: Upload a special page limited to just the "Reset Class Counts" special operation and then add a link to it in Special Functions

## Step 1: Upload the special page

#### **PowerSource Exchange**

**Browse Files RSS Feeds** Add a File My Files

**C** Back to Search Results

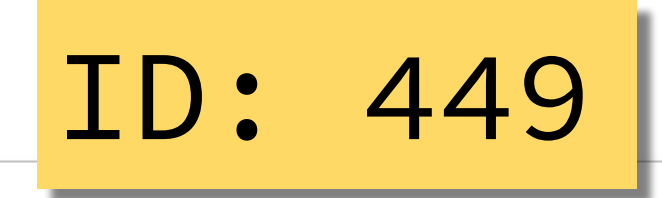

#### **Reset Class Counts - link from Special Functions**

#### **Description:**

For PowerSchool 7: a custom page containing ONLY the Reset Class Counts function from Special Operations, with text of menu addition to allow access from the main Special Functions menu.

Help

#### Installation:

Place the page restclasscount.html in the \webroot\admin directory (or import to via Custom Page Management).

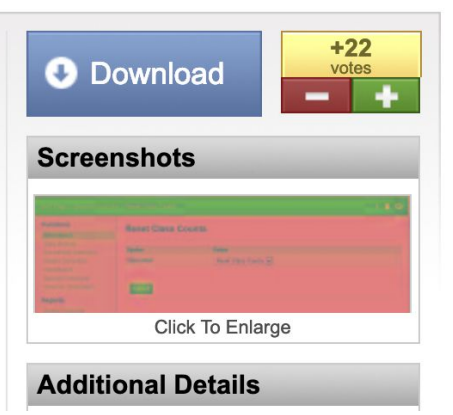

<https://support.powerschool.com/exchange/view.action?download.id=449>

#### Upload via CPM: admin/resetclasscount.html

#### **Reset Class Counts**

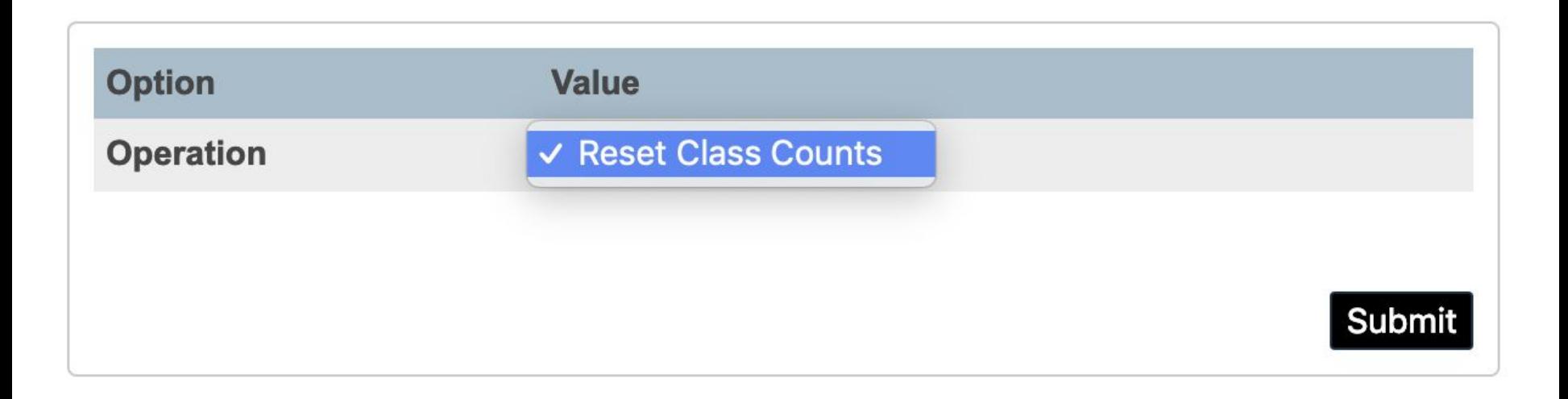

### Add Reset Class Counts to Special Functions

**Stock Page**: admin/functions.html

 **Fragment**: admin/functions.classcounts.content.footer.txt

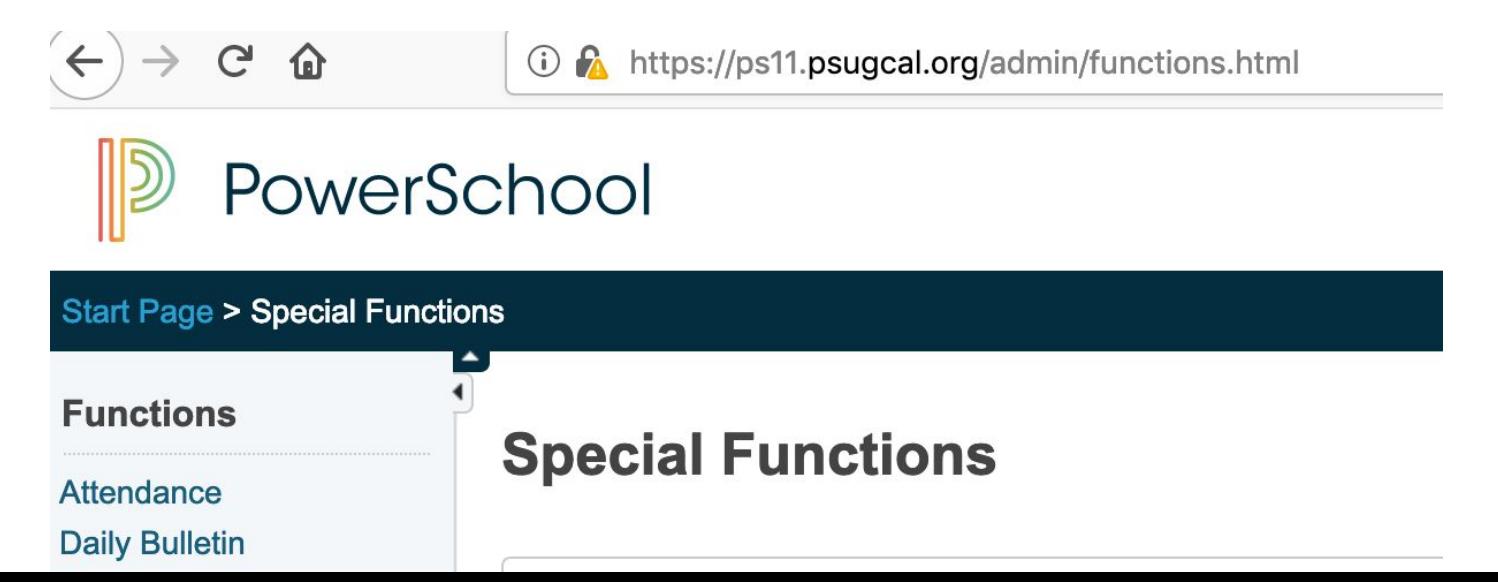

### Add Reset Class Counts to Special Functions

**Selector**: <tr> with link ".../studentattachments.html" **Action**: before **jQuery**:

\$j("[href^='/admin/students/studentattachments.html']").**closest**("tr").**before**(\_\_\_);

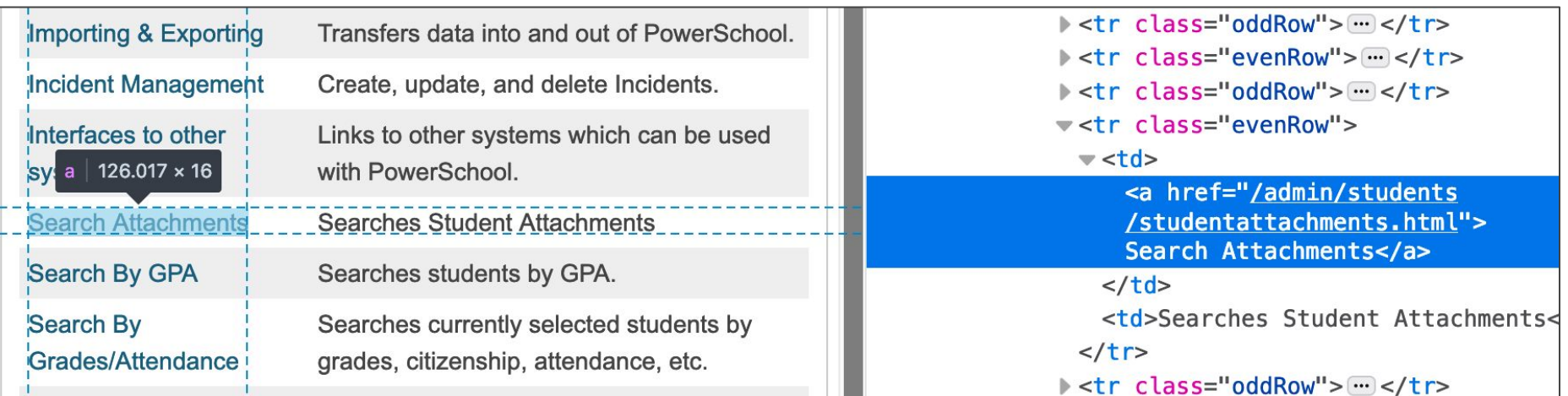

#### <script> \$j(function() {

```
// First build up the new html row into an 'html' variable
 var html = '<tr class="evenRow">'; 
 html += '<td><a href="/admin/resetclasscount.html">';
html += 'Reset Class Counts</a></td>';
 html += '<td>Updates section student enrollment counts.</td>'; 
html += \frac{-}{2} + \frac{-}{2} + \frac{-}{2} + \frac{-}{2} + \frac{-}{2} + \frac{-}{2} + \frac{-}{2} + \frac{-}{2} + \frac{-}{2} + \frac{-}{2} + \frac{-}{2} + \frac{-}{2} + \frac{-}{2} + \frac{-}{2} + \frac{-}{2} + \frac{-}{2} + \frac{-}{2} + \frac{-}{2} + \frac{-}{2} + \frac{-}{
```
 // now insert the table row before the 'Search Attachments' row \$j("[href^='/admin/students/studentattachments.html']").closest("tr") .before(html);

 // Fix zebra striping - 1st change all oddRow classes to evenRow // we do this make all non-header rows the same class \$j('tr.oddRow').attr('class', 'evenRow');

```
 //now reassign oddRow to the correct odd rows
     $j('tr.evenRow:odd').attr('class', 'oddRow');
}); 
</script>
```
#### **Special Functions**

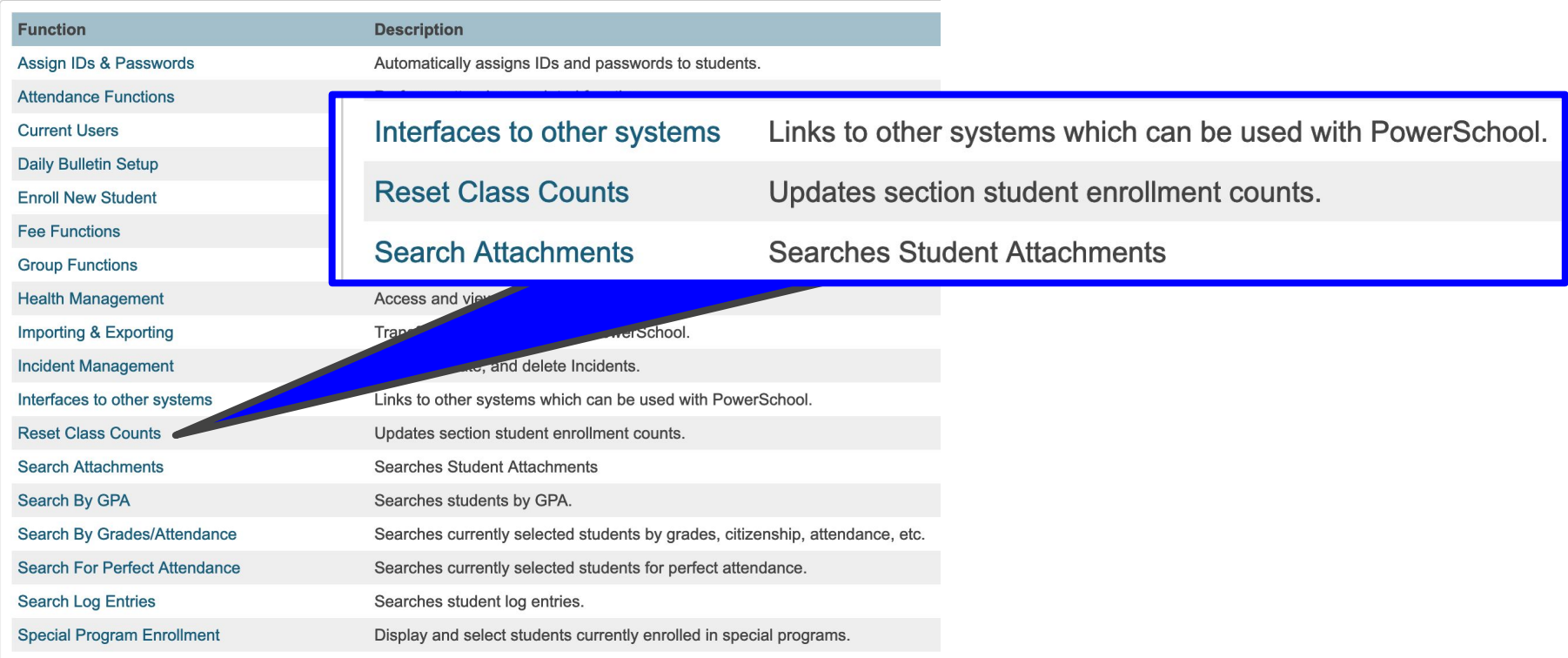

## Adding links to Student Left Navigation

**"Enter Attendance Prev 5"**

#### more2.html

#### **Transportation** Enter Attendance always **Academics** displays the current week.**Attendance Enter Attendance Cumulative Info Monday Tuesday** Wednesday **Thursday Friday** 03/05/2018 03/06/2018 03/07/2018 03/08/2018 03/09/2018 **Set All Set All Set All Set All Set All Meeting Time** 360/360 mins 360/360 mins 360/360 mins 360/360 mins 360/360 mins Speech **Current Affairs** Speech **Current Affairs** Speech Lura, Colleen R Manston, Greg T Lura, Colleen R Manston, Greg T Lura, Colleen R 09:00 AM 123 115 115 115 123 08:30 AM - 10:00 AM 08:30 AM - 10:00 AM 08:30 AM - 10:00 AM 08:30 AM - 10:00 AM 08:30 AM - 10:00 AM  $1(B)$  $1(A)$  $1(A)$  $1(A)$  $1(B)$

10:00 AM

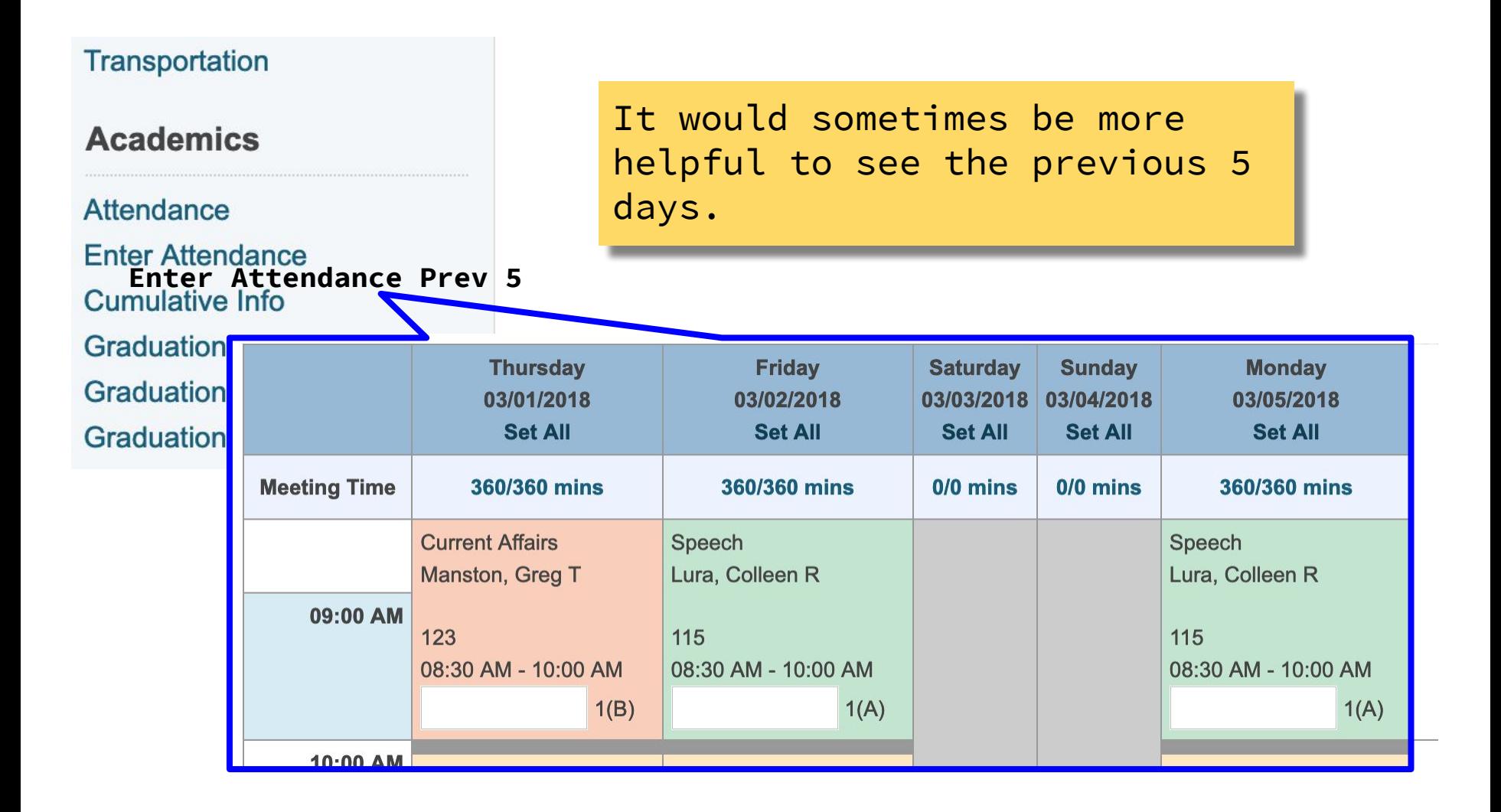

#### Add "Enter Attendance Prev 5" Link to Student Left Nav

**Goal**: Add a link like the "Enter Attendance" link, except that it displays the last 5 days instead of the current week. This is more useful especially at the beginning of the week when the attendance secretary is still adjusting the previous week.

**Method**: Add a specially formatted link just after the "Enter Attendance" link.

### Add "Enter Attendance Prev 5" Link to Student Left Nav

**Stock Page**: admin/students/more2.html

**Fragment**: admin/students/more2.attprev5. leftnav.footer.txt

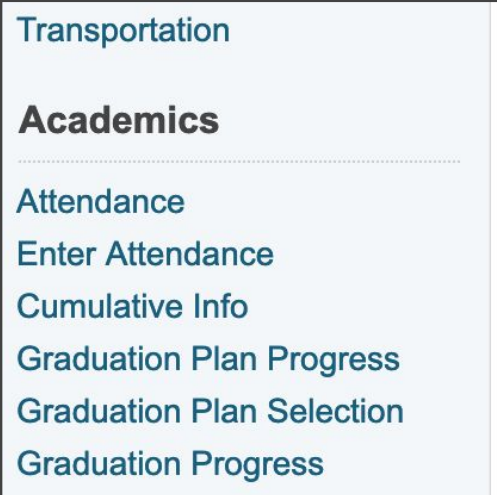

https://yourserverURL/admin/attendance/rec ord/week/meeting.html?frn=0012 &startdate=04/09/2018&enddate=04/13/2018 &ATT\_RecordMode=ATT\_ModeMeeting

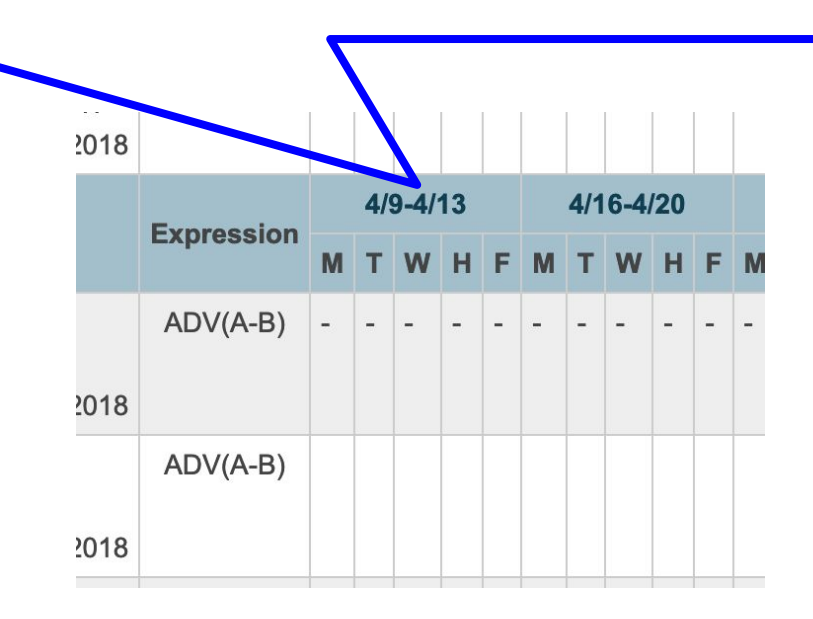

## Special Link for Previous 5 days

 $\langle a$ 

href="/admin/attendance/record/week/meeting.html ?frn=~(studentfrn)&startdate=<mark>~[date;-5]</mark> &enddate=~[date;-1] &ATT\_RecordMode=ATT\_ModeMeeting &setUserScreen=1">Enter Attendance Prev5</a>

### Add "Enter Attendance Prev 5" Link to Student Left Nav

**Selector:** <li> containing the "Enter Attendance" link **Action**: after **jQuery**: \$j("a[href^='/admin/attendance/record/week/meeting.html']").**closest**("li").**after**(\_\_);

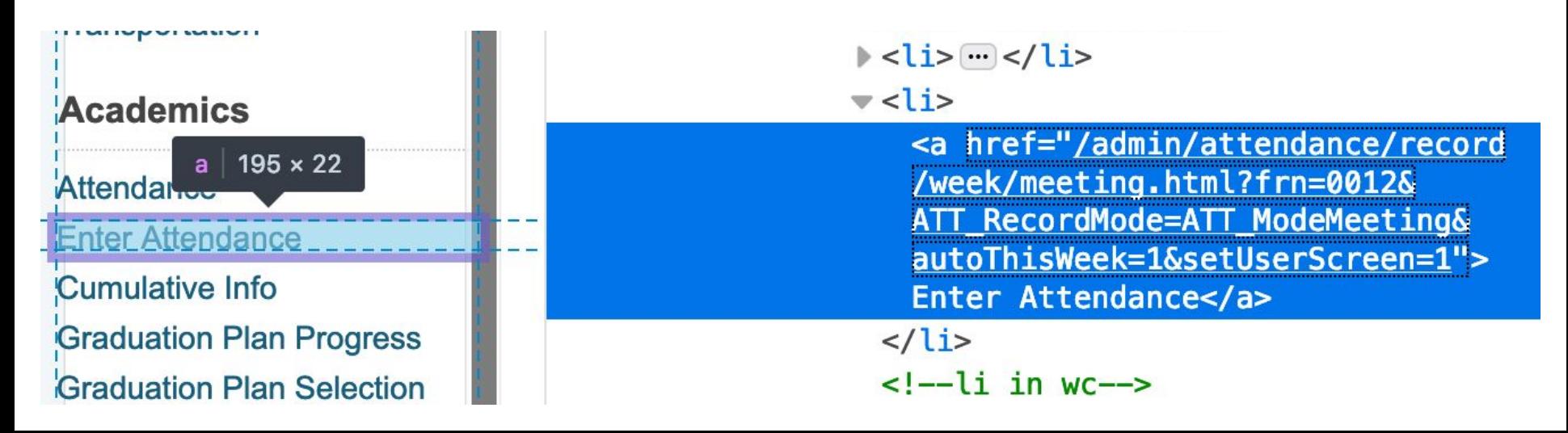
#### **admin/students/more2.attprev5.leftnav.footer.txt**

```
<script>
$j(function() {
    ~[if.~(studentscreenaccess;attendance.html)=1]
    /* "Enter Attendance Prev5" Link */
    var html = ';
    html += '<li>';
    html += '<a href="/admin/attendance/record/week/meeting.html';
    html += '?frn=~(studentfrn)';
    html += '&startdate=~[date;-5]';
    html += '&enddate=~[date;-1]';
    html += '&ATT_RecordMode=ATT_ModeMeeting&setUserScreen=1">';
    html += 'Enter Attendance Prev5';
    html += '</a></li>';
        $j("a[href^='/admin/attendance/record/week/meeting.html']").close
st("li").after(html);
    \lceil/if]
});
</script>
```
## **Academics**

### Attendance

#### **Enter Attendance**

## **Enter Attendance Prev5**

Tip: Experiment with different date math options to meet the needs of your attendance secretary. &startdate=~[date;-5] &enddate=~[date;-1]

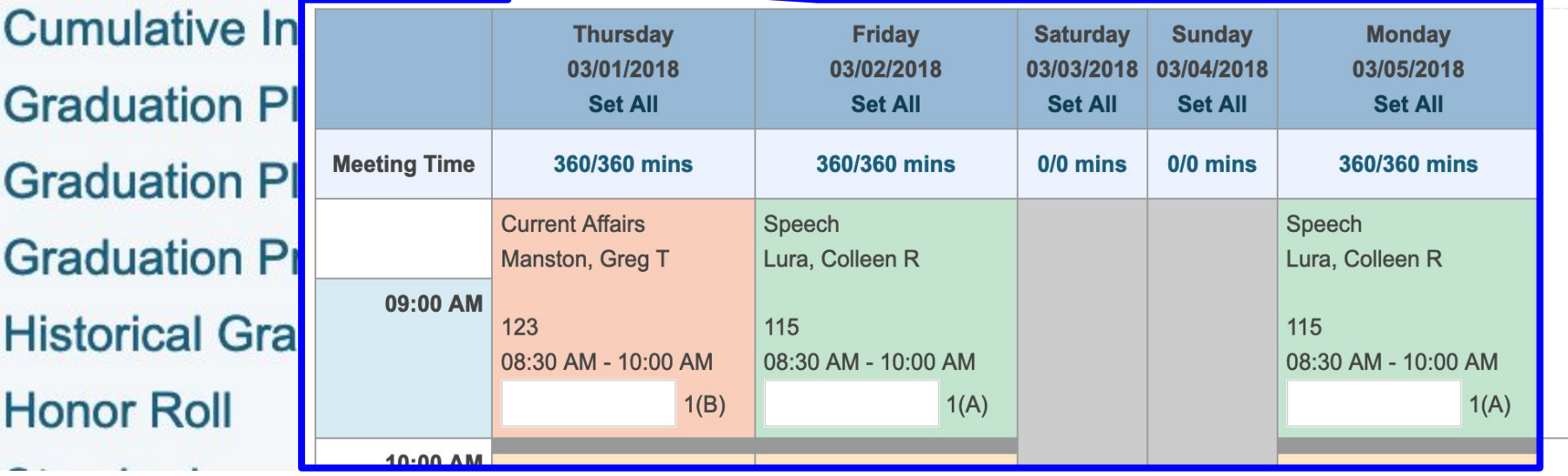

# Append and Sort Advanced method for inserting links alphabetically

Credit: "Custom Alerts" plugin by Adam Larsen

<https://mba-link.com/customizations>

You can't always be certain exactly which links will be available to a given user, due to security implementations.

A safer approach is to append your link to the bottom of the section and re-sort the list alphabetically.

**Access Accounts Addresses Attachments** Contacts **Custom Screens Demographics Emergency/Medical** Family **Health Modify Info** Other Information **Student Email Parents** Photo **State/Province - MS Transportation** 

**Information** 

**Custom Alerts** 

**Goal**: Add a link to the Information section of the student left navigation.

**Method**: Append a new link to the bottom of the section and re-sort the section alphabetically

**Information Access Accounts Addresses Attachments** Contacts **Custom Screens Demographics Emergency/Medical** Family **Health Modify Info** Other Information **Student Email Parents** Photo **State/Province - MS Transportation** 

**Custom Alerts** 

**Stock Page**: admin/students/more2.html

#### **Fragment**:

\_\_\_

admin/students/more2.aet\_customalerts.leftnav.footer.txt

- - -

**Selector**: <ul> with the id="std\_information" **Action**: append **jQuery**: \$j("ul#std\_information").append(\_\_\_);

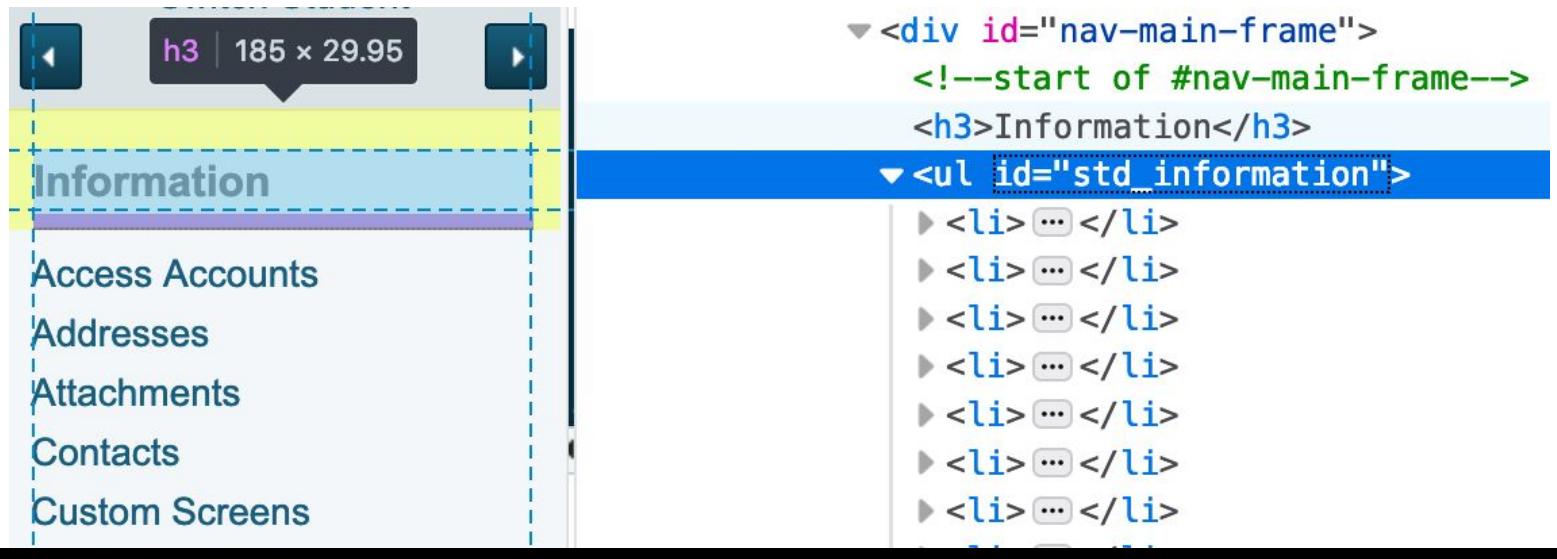

\$j("ul#std\_information").append("<li><a href='aet\_customalerts.html?frn=~(frn)'> Custom Alerts</a></li>");

**Access Accounts Addresses Attachments Contacts Custom Screens** Demographics **Emergency/Medical** Family **Health Modify Info Other Information Student Email Parents** Photo **State/Province - MS** 

Transportation

**Custom Alerts** 

#### **Information**

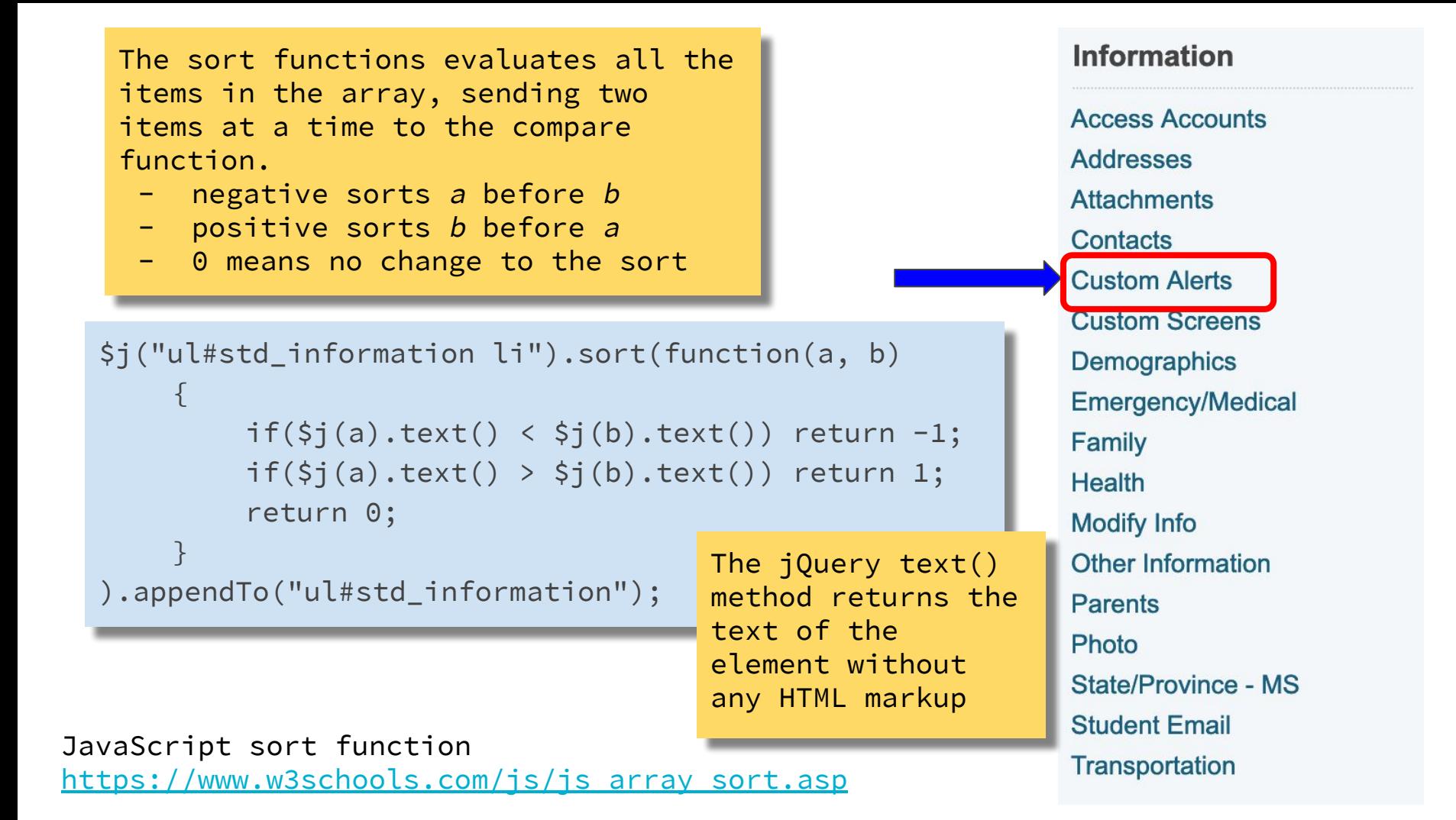

**admin/students/more2.aet\_customalerts.leftnav.footer.txt**

```
<script>
$j(document).ready(function() {
    $j("ul#std_information").append("<li><a
href='aet_customalerts.html?frn=~(frn)'>Custom Alerts</a></li>");
    $j("ul#std_information li").sort(function(a, b)
         \left| \right|if(\xi j(a).text() \leq \xi j(b).text() return -1;
```

```
if(\xi j(a).text() > \xi j(b).text()) return 1;
    return 0;
}
```

```
).appendTo("ul#std_information");
```

```
});
</script>
```
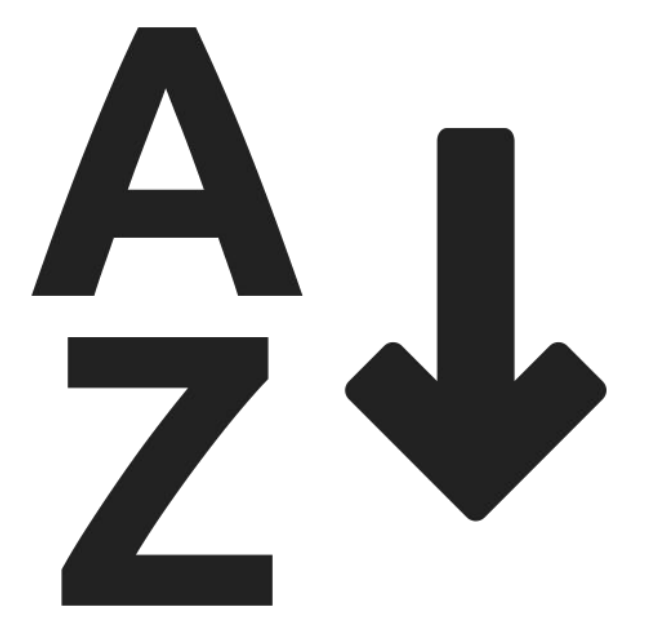

#### **Information**

**Access Accounts Addresses Attachments** Contacts **Custom Alerts Custom Screens** Demographics **Emergency/Medical** Family **Health Modify Info Other Information Parents Photo State/Province - MS Student Email Transportation**